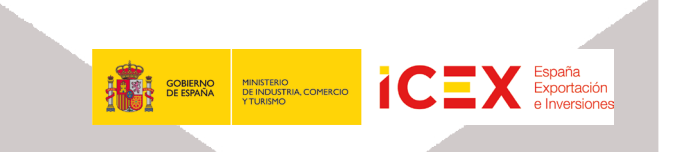

# Facturación Electrónica

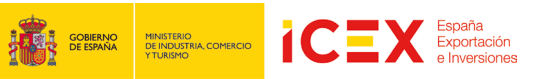

## **INDICE**

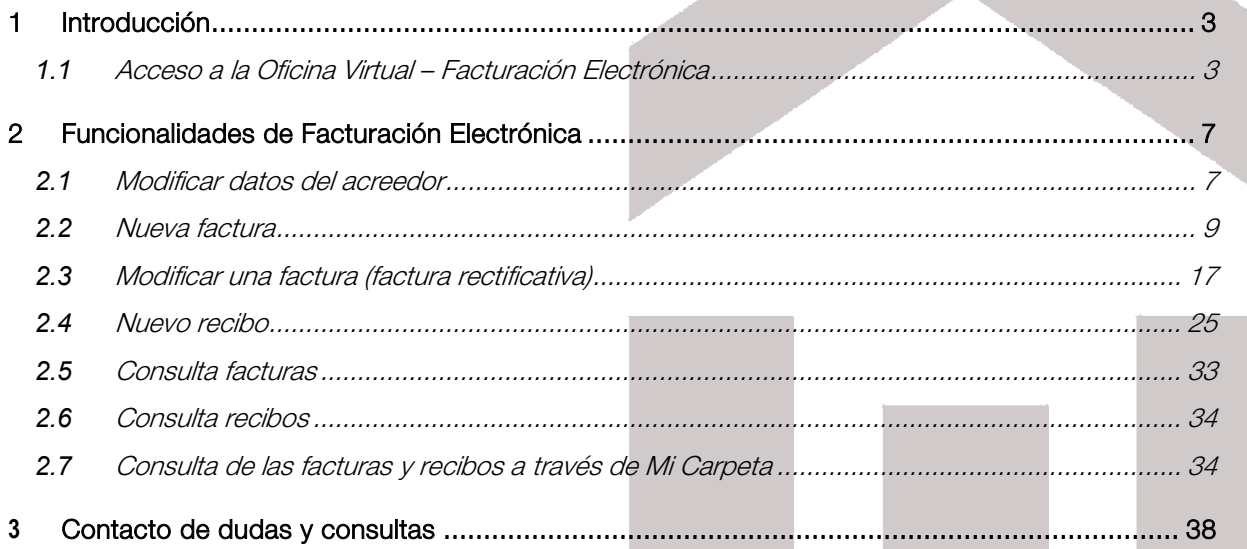

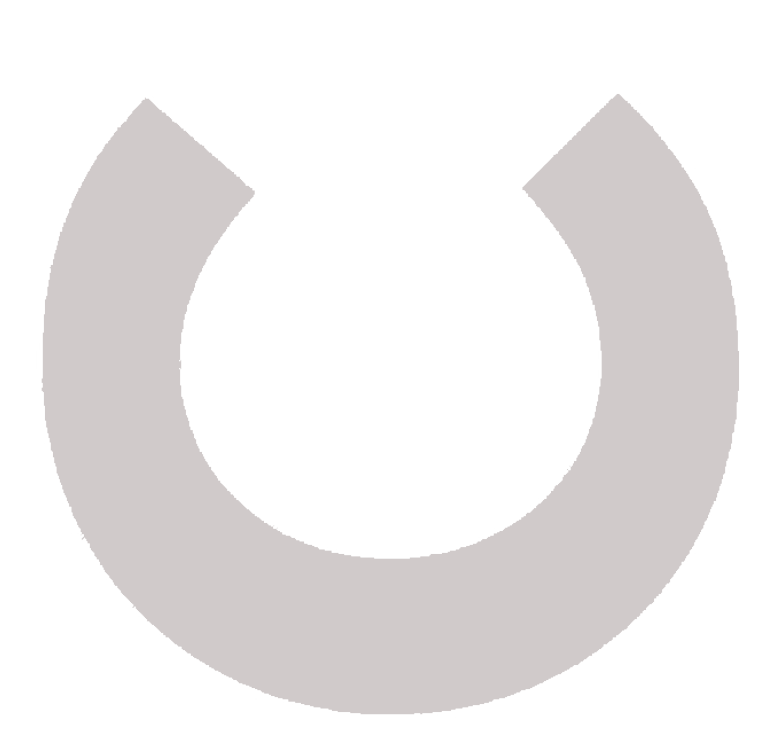

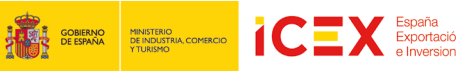

## 1 Introducción

A partir del 1 de enero de 2019, es de carácter obligatorio, remitir las facturas y facturas rectificativas (para proveedores), y los recibos (para conferenciantes cuyos honorarios tributan como rendimientos del trabajo en el IRPF) a través del servicio de facturación electrónica que se ofrece dentro de nuestra oficina virtual. También podremos consultar el estado en el que se encuentran los mismos, así como, modificar los datos de facturación. Este servicio es sólo para los proveedores de ICEX.

Se debe tener en cuenta que, aunque se disponga de certificado digital, puede ser que la primera vez que accedamos a la aplicación, se inicie de forma automática la instalación de un programa de firma digital. Para ayudaros a la instalación del mismo disponéis de un manual en la página principal de la facturación electrónica.

#### **1.1** Acceso a la Oficina Virtual – Facturación Electrónica

i,

Para acceder a la Oficina Virtual, nos dirigiremos en primer lugar al portal de ICEX a través de nuestro navegador web mediante la dirección URL: http://www.icex.es

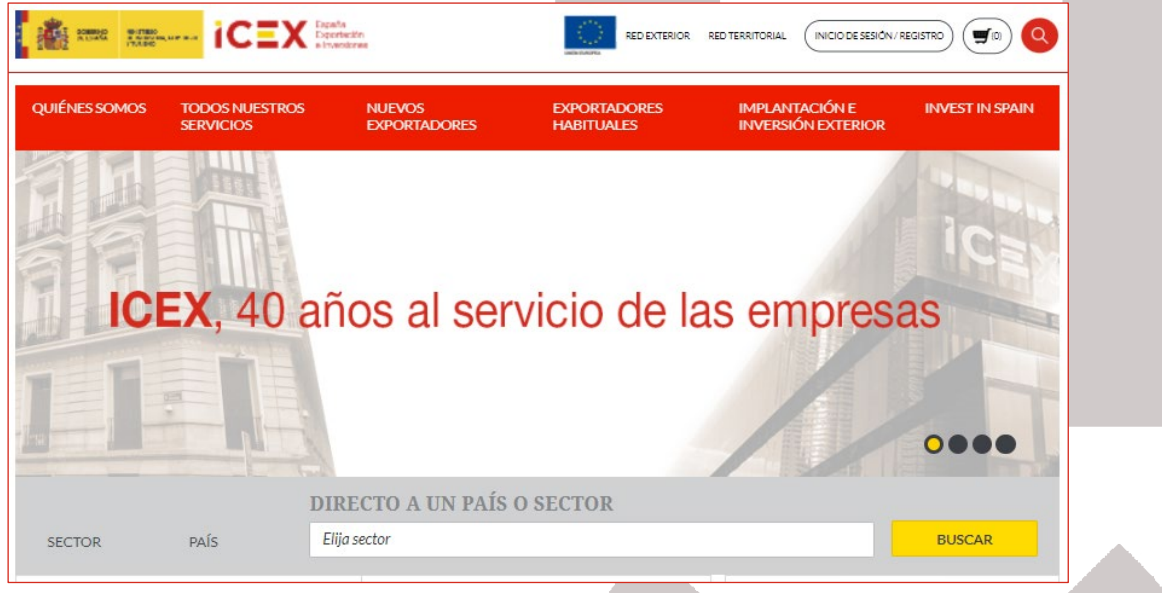

En la parte inferior de la página de inicio del portal encontraremos un menú con acceso directo a la oficina virtual:

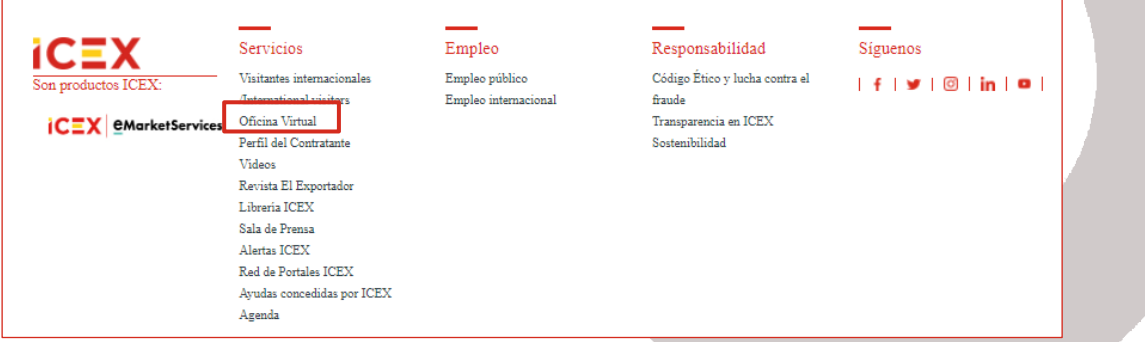

También podemos acceder directamente mediante la URL: https://oficinavirtual.icex.es

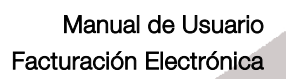

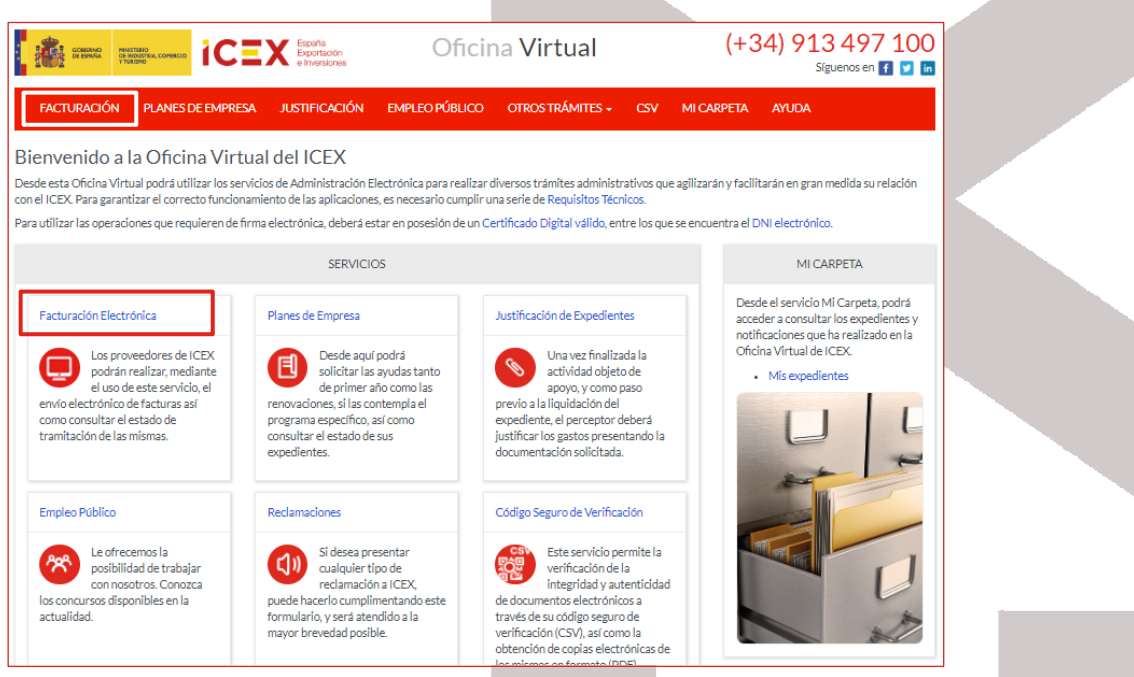

i,

**GOBIERNO** MINISTERIO<br>DE ESPAÑA DE INDUSTRIA, COMERCIO

Al hacer clic en Facturación Electrónica, nos muestra una ventana con el acceso a la herramienta, en la que explica brevemente como se accede al formulario de facturación en el que se incluye información sobre el cliente de firma digital, los requisitos necesarios para poder utilizar la aplicación, información de cómo presentar una factura en nombre de un tercero, así como podemos contactar con ICEX para solicitar asistencia.

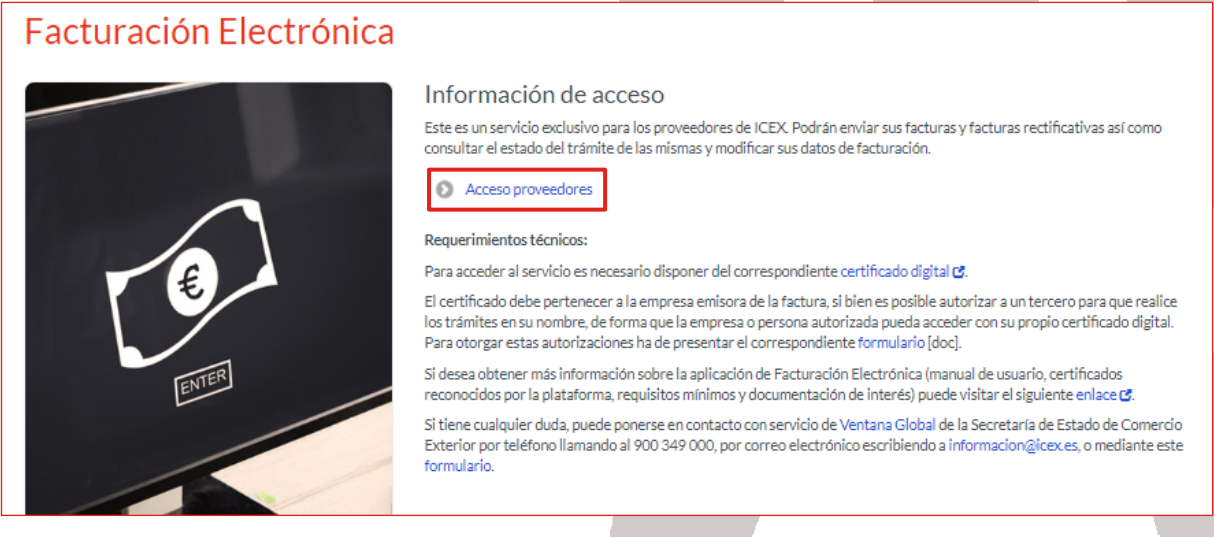

Hacemos clic en el enlace Acceso proveedores, se muestra una ventana, dónde seleccionaremos la forma de acceder, Cl@ve. Si necesitamos más información sobre ella, disponemos de un enlace para ello.

Cl@ve, Es un Sistema de Identificación, Autentificación y Firma Electrónica para los ciudadanos común a todo el Sector Público Administrativo Estatal, basado en el uso de claves concertadas, conforme a lo previsto en el artículo 13.2 c) de la Ley 11/2007, de 22 de junio, de acceso electrónico de los ciudadanos a los servicios públicos y conforme al Reglamento Europeo de Identidad y Firma Electrónica 910/2014.

La principal novedad que incorpora el sistema Cl@ve es la posibilidad de realizar firma electrónica mediante certificados electrónicos centralizados, es decir, certificados electrónicos almacenados y custodiados por la Administración Pública.

Estos certificados centralizados, o "certificados en la nube" permiten al ciudadano firmar documentos electrónicos desde cualquier dispositivo que tenga conexión a Internet y sin ningún equipamiento adicional.

Se ofrece un link para darse de alta en el sistema de Cl@ve. Si deseas más información sobre Cl@ve haz clic en el siguiente enlace: [http://clave.gob.es/clave\\_Home/clave/funcionalidad.html](http://clave.gob.es/clave_Home/clave/funcionalidad.html)

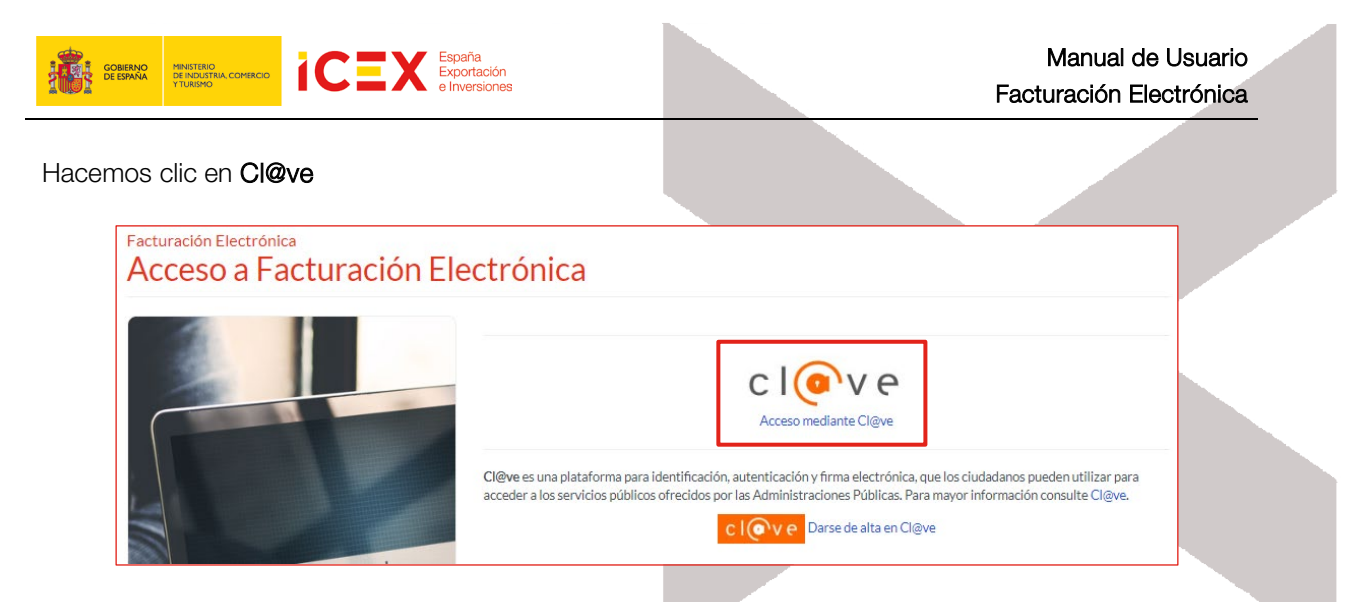

A continuación, nos muestra una ventana, en el cual, nos informa que está accediendo al proveedor correspondiente:

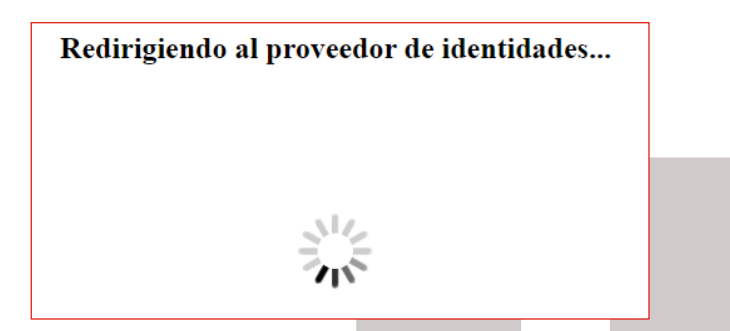

En el caso que tengamos varios certificados instalados en el equipo, nos muestra un cuadro de diálogo para poder seleccionar el certificado con él que vamos a acceder.

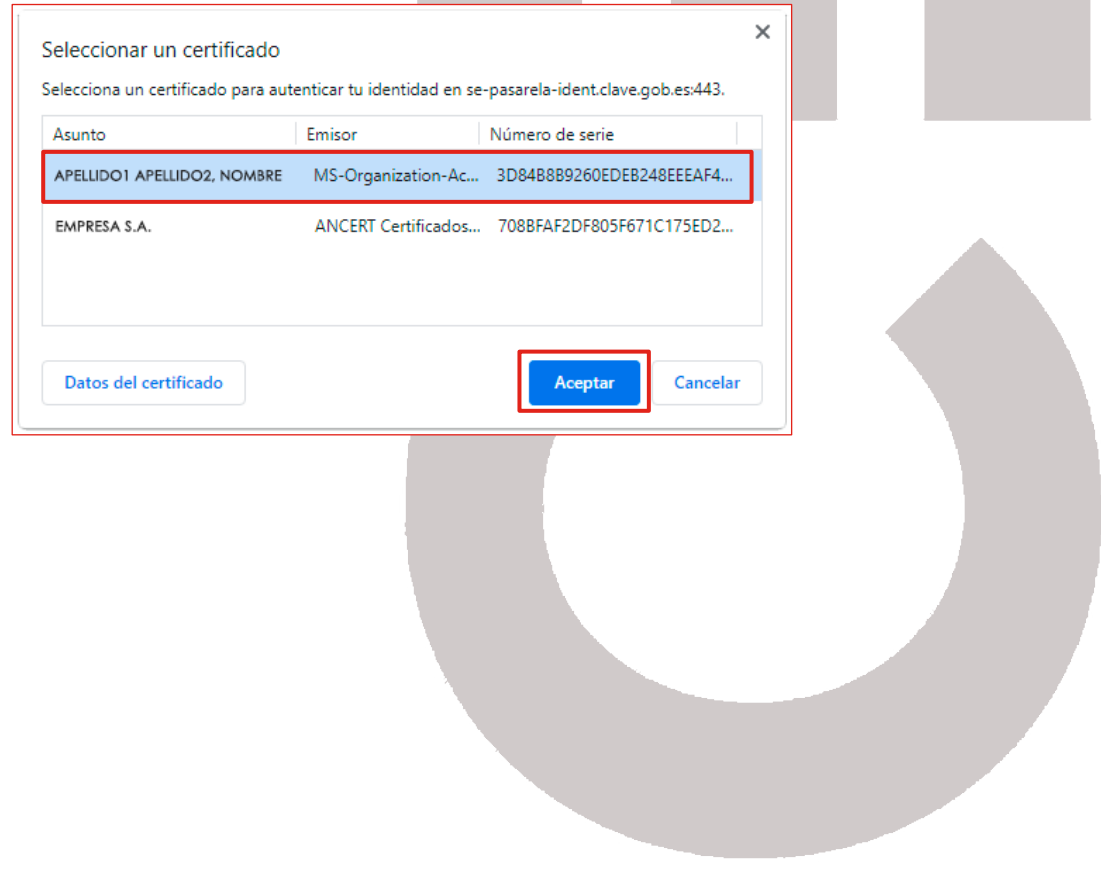

Posteriormente accedemos a la herramienta con una imagen similar a la que se muestra a continuación:

i,

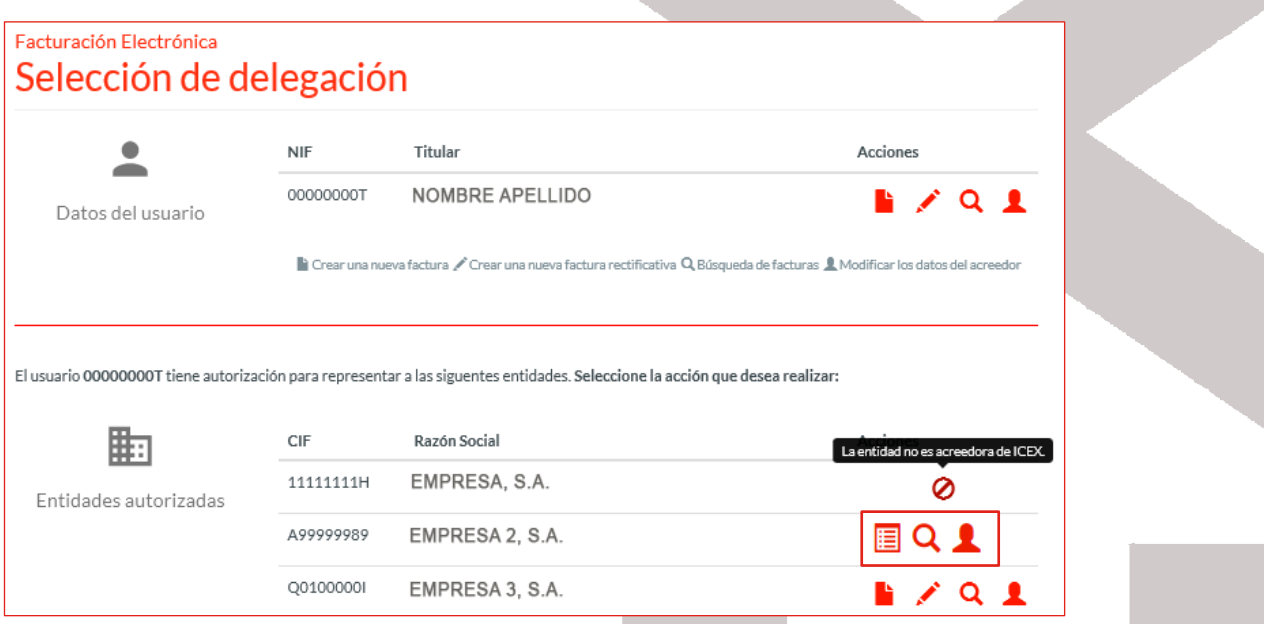

En esta ventana se muestran los siguientes datos:

- Un primer bloque referente a los **Datos de usuario**, donde se muestran todas las personas físicas o jurídicas autorizadas para operar con el certificado digital que hemos seleccionado al acceder, si los hubiera, incluyendo al mismo titular del certificado, mostrando:
	- o NIF: NIF de la persona.
	- o Titular: nombre de la persona.
	- o Iconos: Iconos para poder crear facturas o recibos, así como las facturas rectificativas, o bien, buscar dichas facturas o recibos, o modificar los datos del acreedor.
- Un segundo bloque referente a las **Entidades autorizadas**, donde se muestran, en el caso de que existan, todas las personas jurídicas que han autorizado al certificado utilizado para acceder a la aplicación a realizar facturas en su nombre, mostrando:
	- o CIF: CIF de la empresa.
	- o Razón Social: razón social de la empresa.
	- o Iconos: Iconos para poder crear facturas o recibos, así como las facturas rectificativas, o bien, buscar dichas facturas o recibos, o modificar los datos del acreedor.

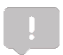

En el caso que la entidad no sea acreedora de ICEX, nos lo indicará al situarnos con el ratón sobre el icono de prohibido.

#### **1.2** Cómo ser acreedor de ICEX

Para obtener el usuario debemos registrar la Empresa en el Portal ICEX. Una vez que sea aprobado por ICEX se le remite, por correo electrónico, el usuario de acceso que también sirve para Facturación Electrónica.

# 2 Funcionalidades de Facturación Electrónica

i,

La aplicación permite:

MINISTERIO<br>DE INDUSTRIA, COMER<br>XTURISMO

GOBIERNO<br>DE ESPAÑA

• Visualizar / modificar los datos del acreedor.

España<br>Exportación

- Crear una factura electrónica.
- Crear una factura rectificativa.
- Consultar las facturas.
- Crear un recibo.
- Consultar los recibos.

## <span id="page-6-0"></span>**2.1** Modificar datos del acreedor

La aplicación Facturación Electrónica recoge los datos que hemos incluido cuando nos hemos registrado en el Portal de ICEX. En el caso de que hayan cambiado los datos de facturación, los podemos modificar haciendo clic en Modificar datos del acreedor:

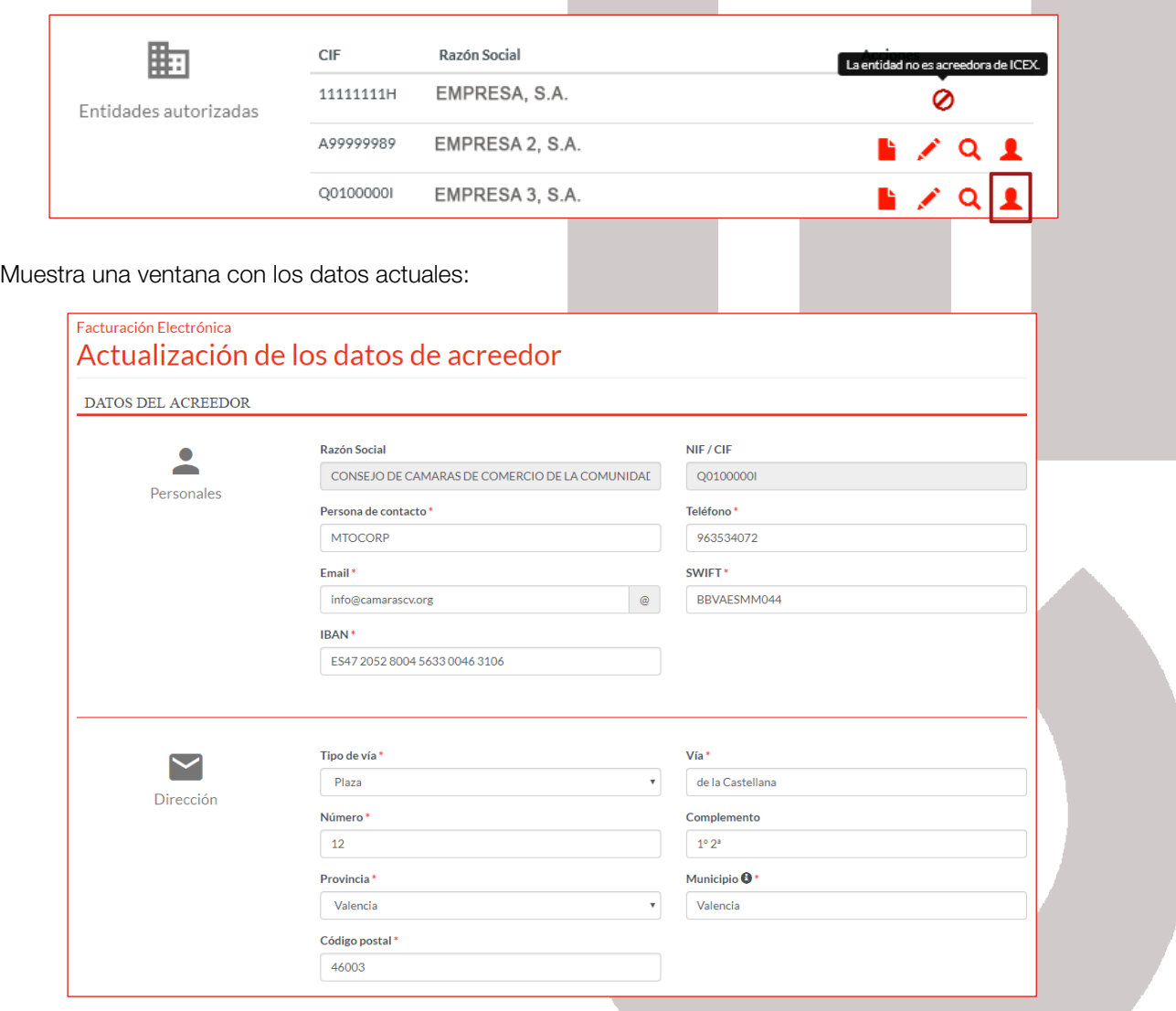

El campo *Complemento*, se refiere a los datos complementarios de la dirección que no podamos reflejar en el resto de campos creados para tal efecto.

Podemos modificar todos los datos, excepto la Razón Social y el NIF/CIF.

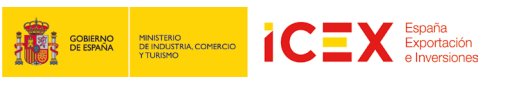

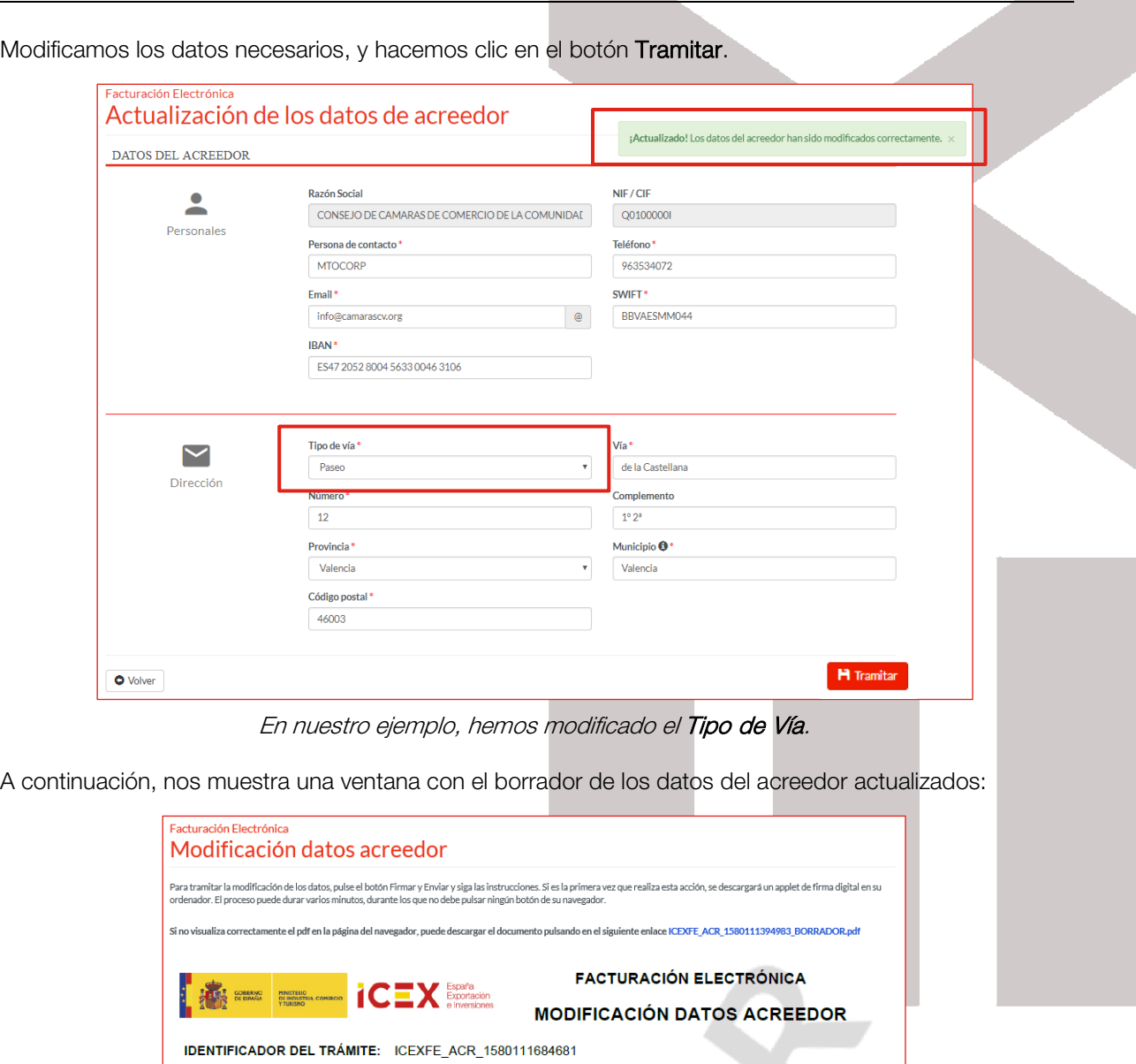

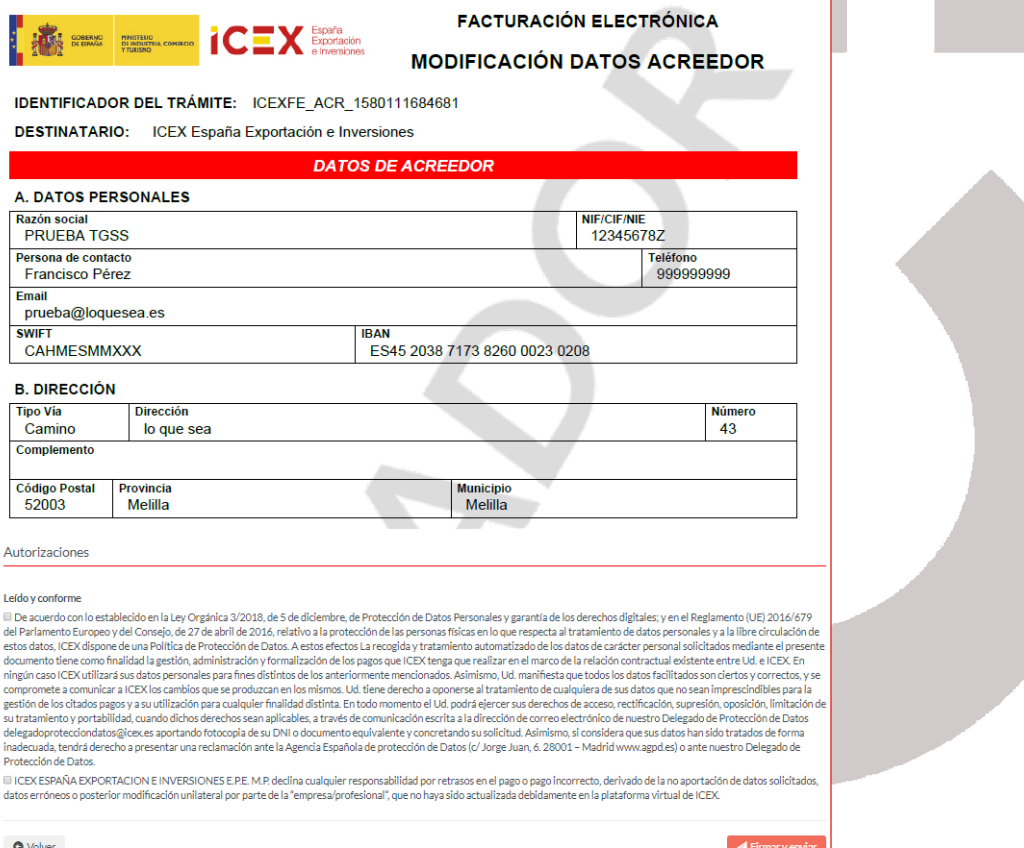

Una vez que se han marcado las casillas correspondientes a Leído y conforme, hacemos clic en el botón Firmar y Enviar y nos muestra una ventana con el listado de los certificados que tenemos instalados en nuestro equipo; seleccionamos el certificado correspondiente y hacemos clic en el botón Aceptar.

i,

**ICEX** 

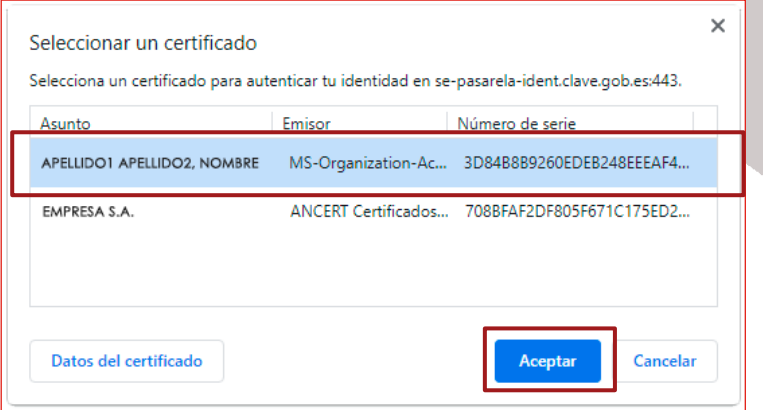

#### **2.2** Nueva factura

**GOBIERNO MINISTERIO<br>DE ESPAÑA DE INDUSTRIA, COMERO** 

Para crear una nueva factura, debemos hacer clic sobre el botón correspondiente del usuario o entidad que queremos que sea el autor de la factura.

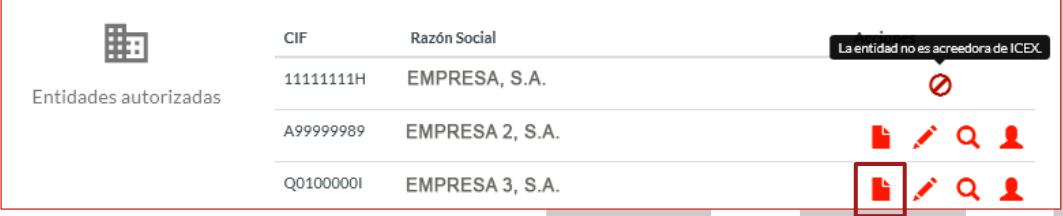

Accedemos a una ventana con el listado a los destinatarios a los que podemos emitir la factura. Seleccionamos la sede correspondiente:

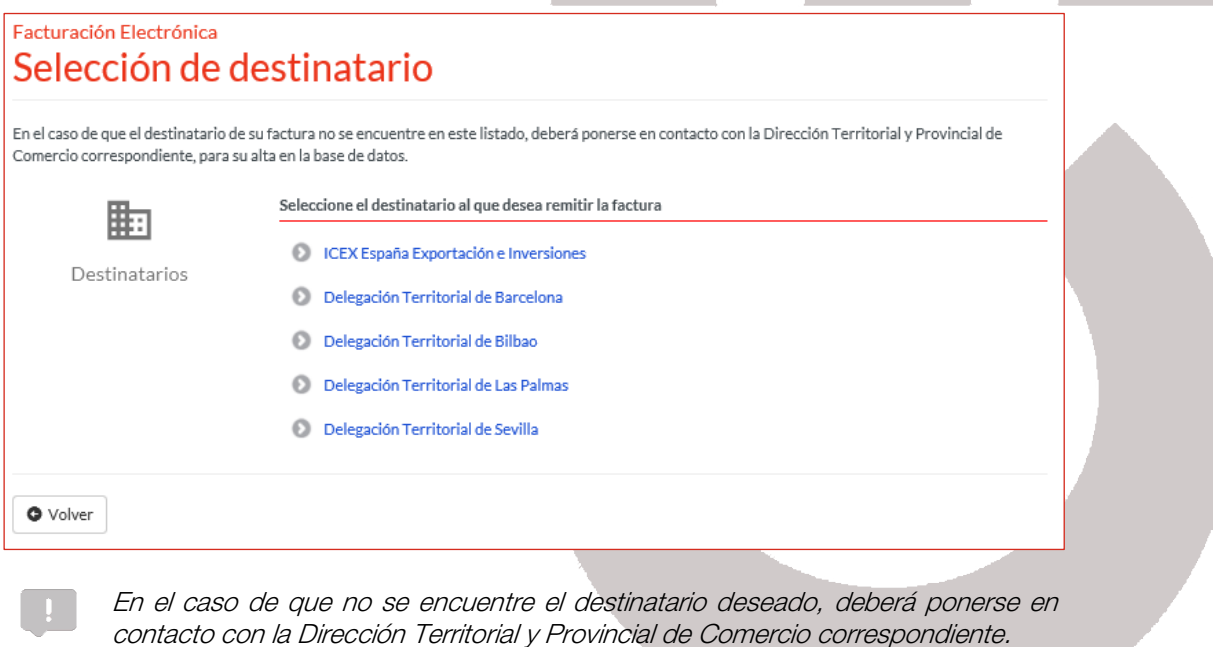

Accedemos al formulario de facturas, con la estructura como la que se muestra a continuación:

**ICEX** Exportación

**DATE GOBIERNO** 

MINISTERIO<br>DE INDUSTRIA, COME<br>Y TURISMO

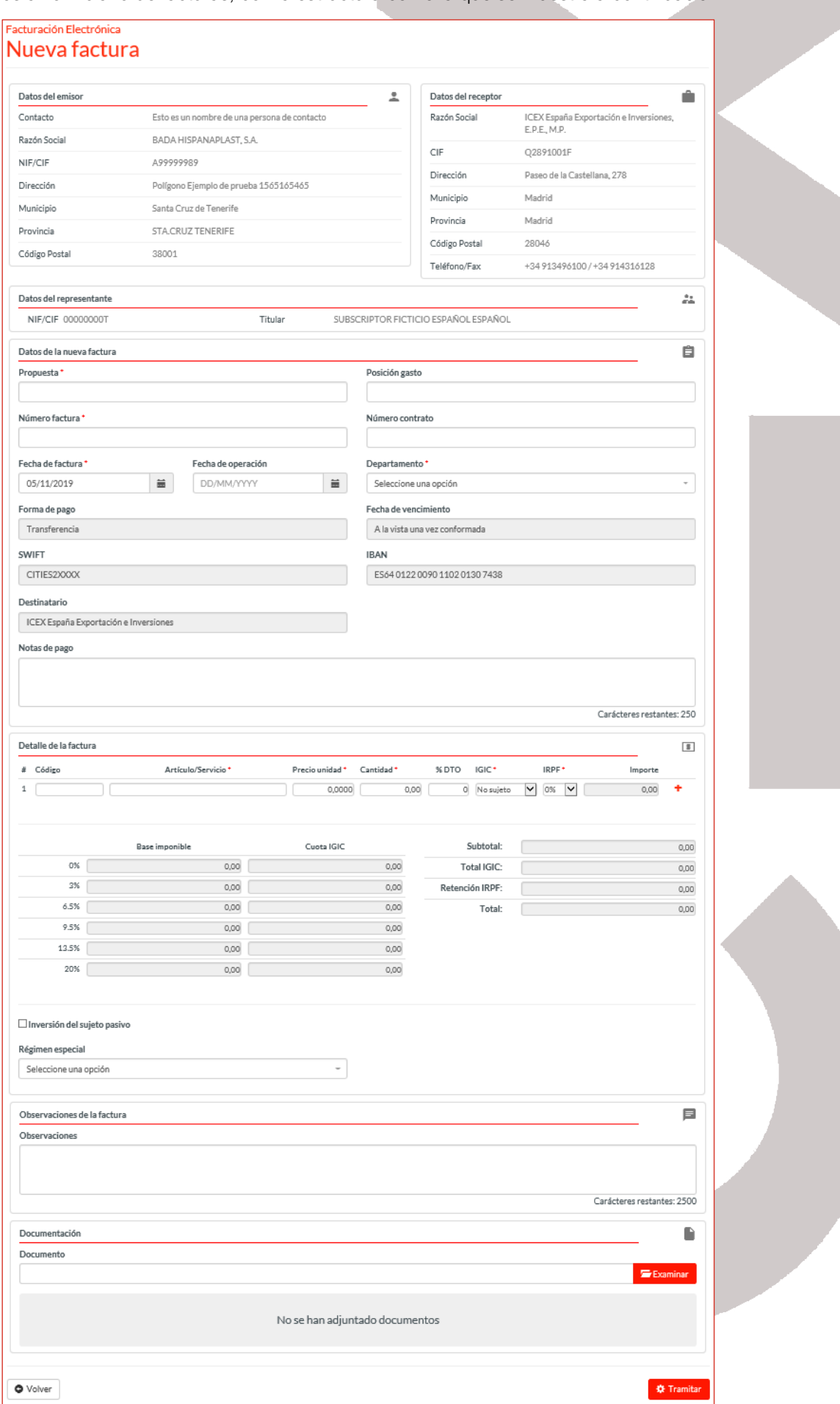

• Datos del emisor: En este bloque se muestra la información del acreedor que va a emitir la factura, pudiendo ser los datos del usuario, o bien, la entidad que hayamos elegido.

i,

Desde el formulario de la factura no se pueden modificar los datos. En el caso de que los queramos modificar, tendremos que hacerlo a través d[e Modificar los datos de acreedor.](#page-6-0)

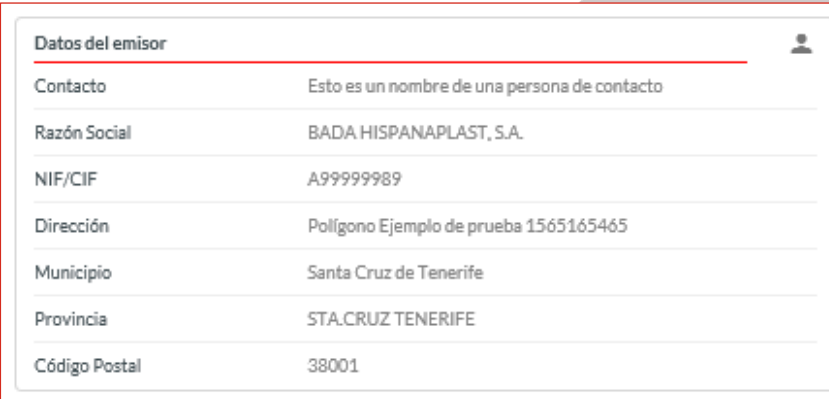

• Datos del receptor: En este bloque se mostrará, a modo informativo, los datos del receptor de la factura, que será ICEX. Mostrando: La razón social, CIF, Dirección, Municipio, Provincia, Código Postal y Teléfono/Fax.

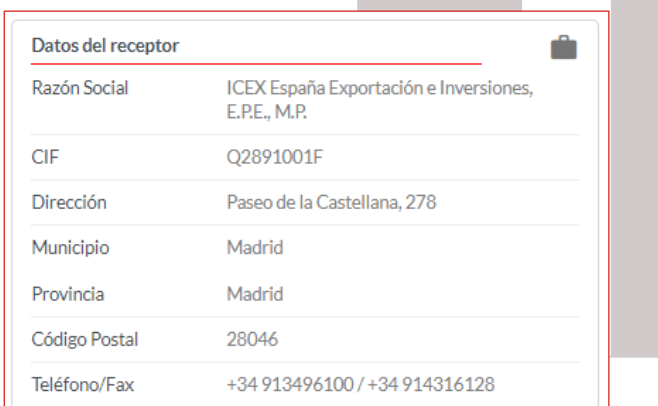

Datos del representante: Si tenemos un certificado del tipo 11 (Persona física Representante ante las Administraciones Públicas de persona jurídica) o del tipo 12 (Persona física representante ante las Administraciones Públicas de entidad sin persona jurídica) se mostrarán los datos del representante.

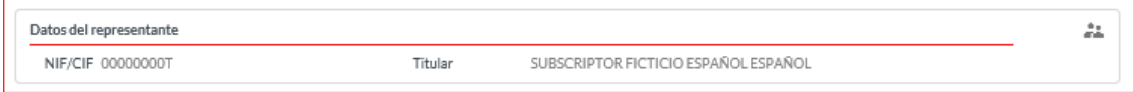

- Datos de la nueva factura: Este bloque corresponde a los datos propios de la factura. Debemos incluir los datos de los siguientes campos:
	- o Propuesta: Es un número proporcionado por el ponente de ICEX. El proveedor debe solicitarlo a dicho ponente.

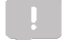

El número de propuesta es necesario tanto para las nuevas facturas, como para las facturas rectificativas que realicemos.

- o Nº Factura: Número de factura.
- o Fecha de Factura: Por defecto, nos muestra la fecha actual.
- o Posición Gasto: Este dato lo proporciona el ponente de ICEX.
- o Número Contrato: Este dato lo proporciona el ponente de ICEX.
- o **Departamento**: Elegimos el departamento de ICEX correspondiente al que vamos a facturar.

Este campo sólo se mostrará si el destinatario seleccionado anteriormente es ICEX España Exportaciones e Inversiones.

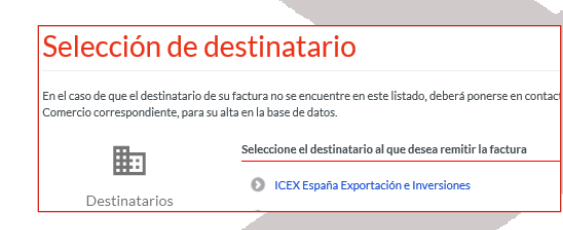

o Fecha de Vencimiento y Forma de Pago: No es posible modificarlo.

i,

i Ci

**GOBIERNO MINISTERIO<br>DE ESPAÑA DE INDUSTRIA, COMERCIONAL DE INDUSTRIA, COMERCIONAL DE INDUSTRIA, COMERCIO** 

- o SWIFT/IBAN: No es modificable desde este formulario, pero si desde *Modificación de los* datos de [Acreedor.](#page-6-0)
- o Destinatario: No es posible modificarlo. Nos muestra el destinatario al que vamos a emitir la factura que hemos elegido anteriormente.
- o Notas de Pago: Incluiremos los comentarios relacionados con el pago.

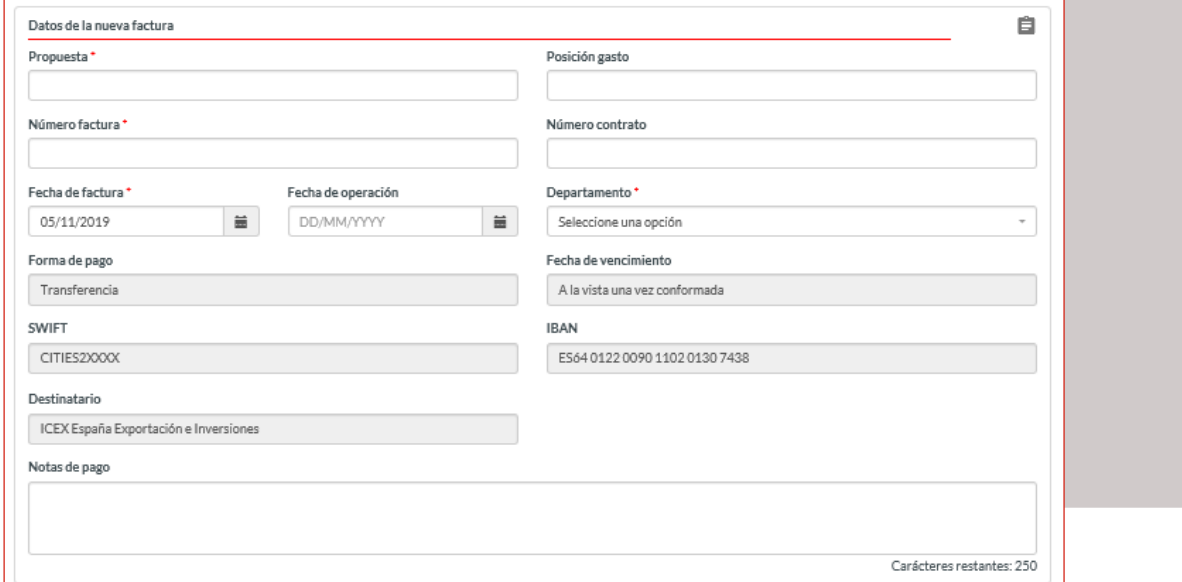

• Detalle de la factura, incluiremos cada uno de los productos/servicios por los que queremos realizar la factura. Si necesitamos incluir más de un producto/servicio, hacemos clic en el botón

Se mostrará y desplegará el impuesto correspondiente a la ciudad del cliente que esté introduciendo los datos:

- Canarias: IGID (Impuesto General Indirecto Canario)
- Ceuta y Melilla: IPSI (Impuesto indirecto de Ceuta y Melilla)
- Resto de ciudades: IVA

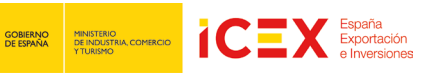

#### Manual de Usuario Facturación Electrónica

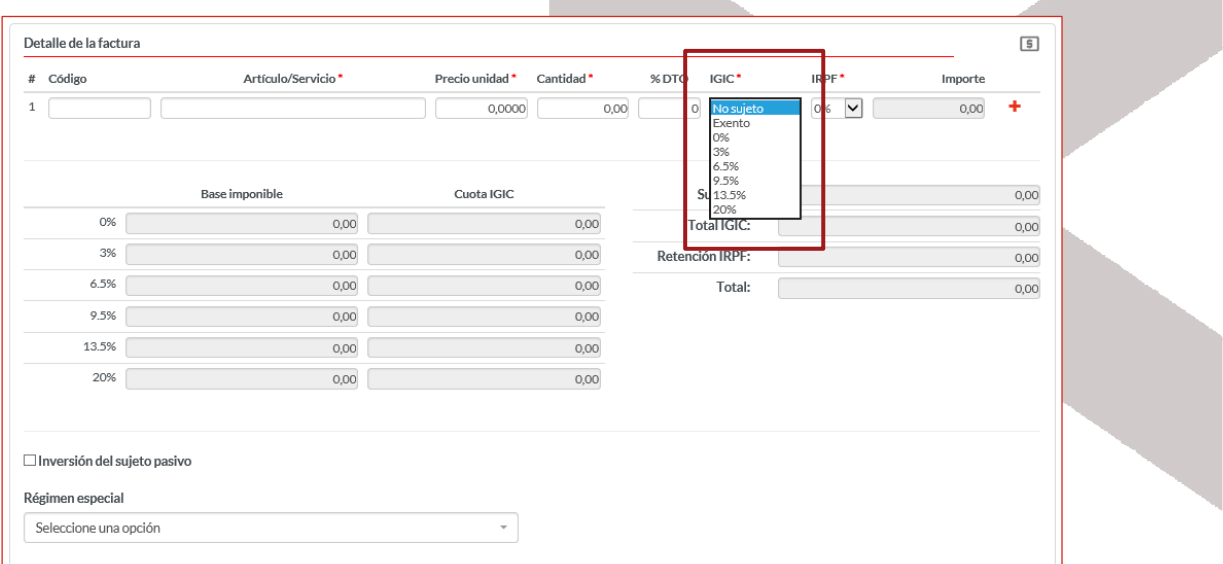

- o Inversión del sujeto pasivo: La condición de sujeto pasivo recae en aquella persona que compra el bien o recibe el servicio.
- o Régimen especial: Seleccionamos el régimen correspondiente a los artículos incluidos en la factura siempre que corresponda.

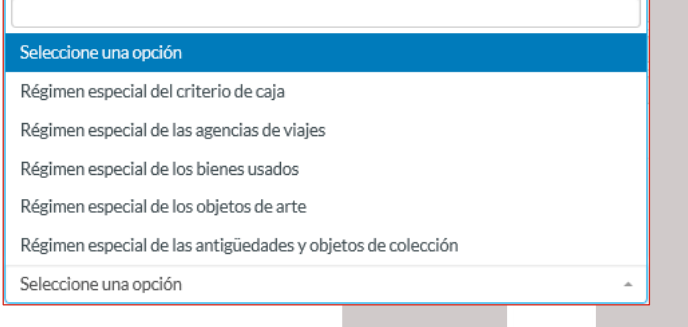

Podrá existir una factura con IVA igual a 0. En ese caso, todos los elementos o servicios facturados en la factura deben tener una IVA igual a 0.

• Observaciones: Podemos incluir las observaciones que consideremos a la factura.

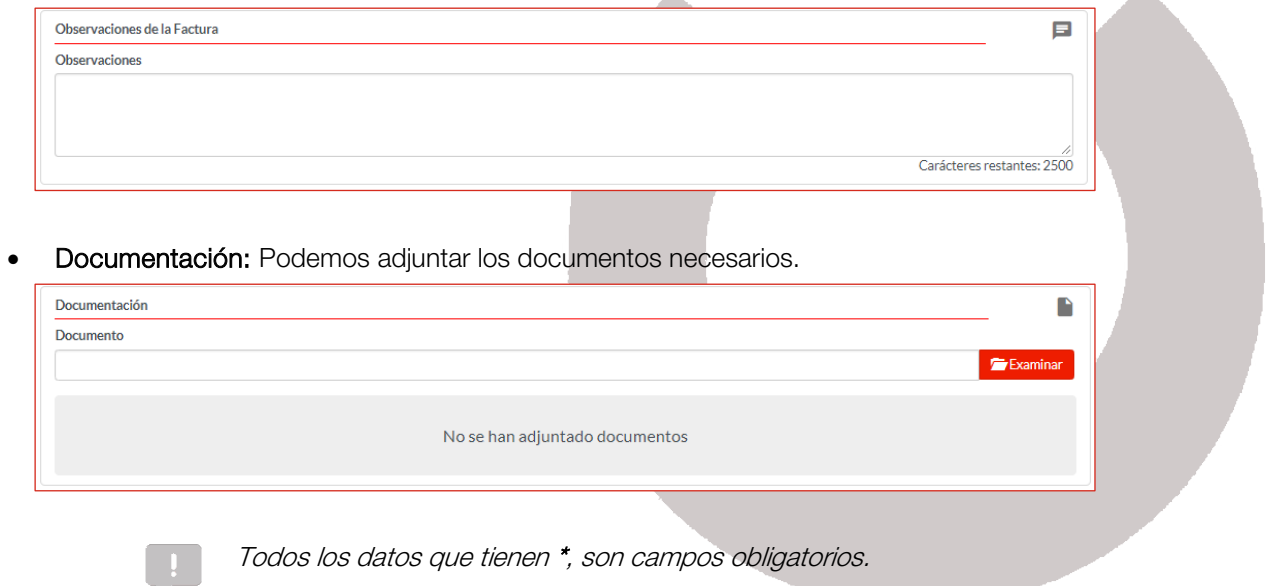

Una vez que hemos incluido toda la información referente a la factura, hacemos clic en el botón Tramitar.

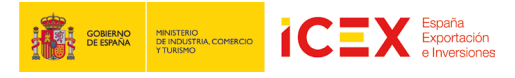

En caso de que exista algún error en los datos que hemos introducido, volverá a mostrarnos la misma ventana y nos informará, con un mensaje, de los datos que no son correctos, apareciendo dichos datos en color rojo.

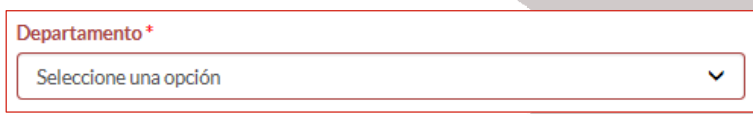

En el caso que estén todos los datos correctos, se crea un borrador de la factura con la información que hemos incluido, y nos muestra una ventana similar a la que se indica a continuación:

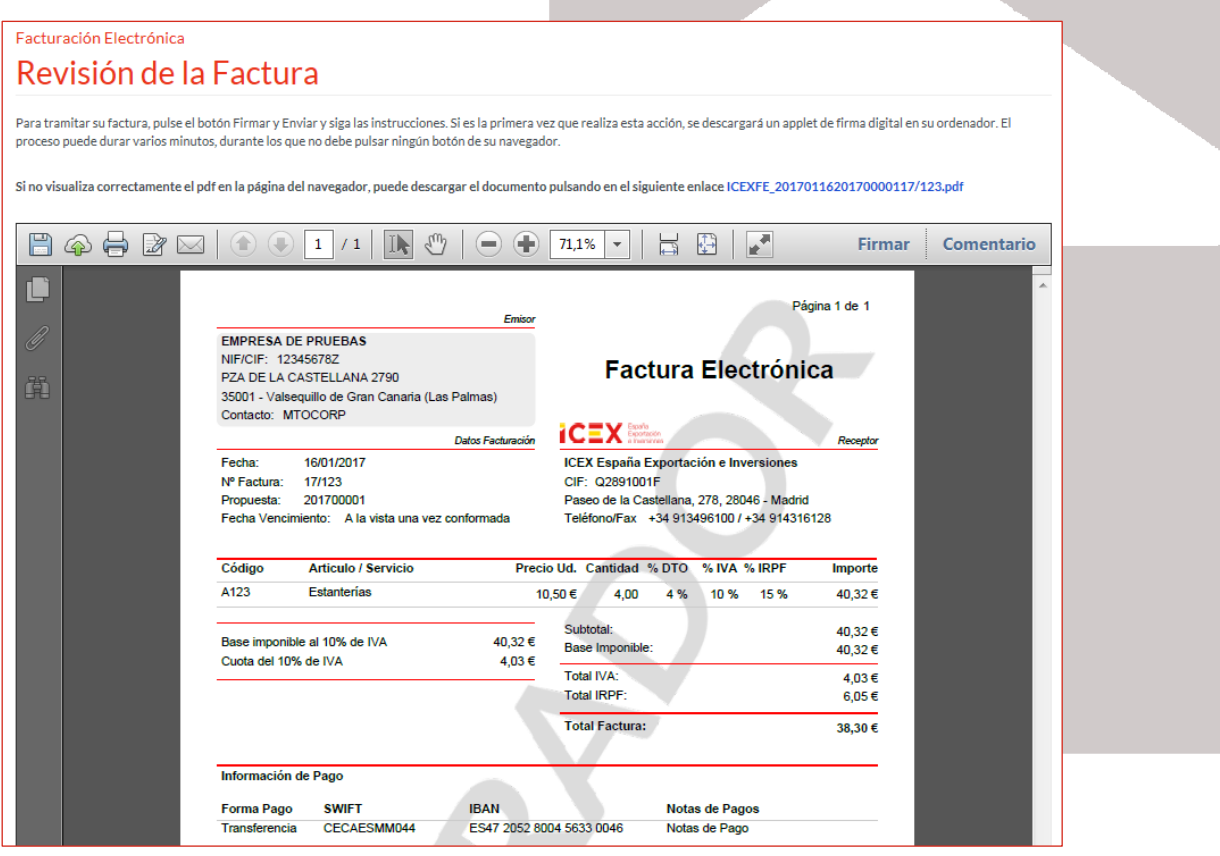

En la parte inferior derecha de la ventana hacemos clic en el botón Firmar y enviar

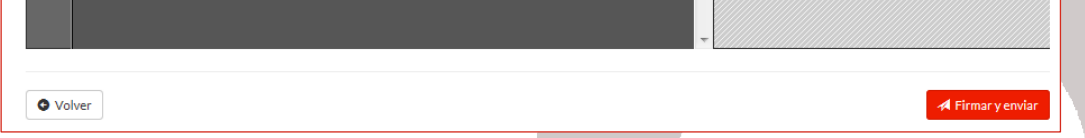

Y nos muestra una ventana con el listado de los certificados que tenemos instalados en nuestro equipo; seleccionamos el certificado correspondiente y hacemos clic en el botón Aceptar.

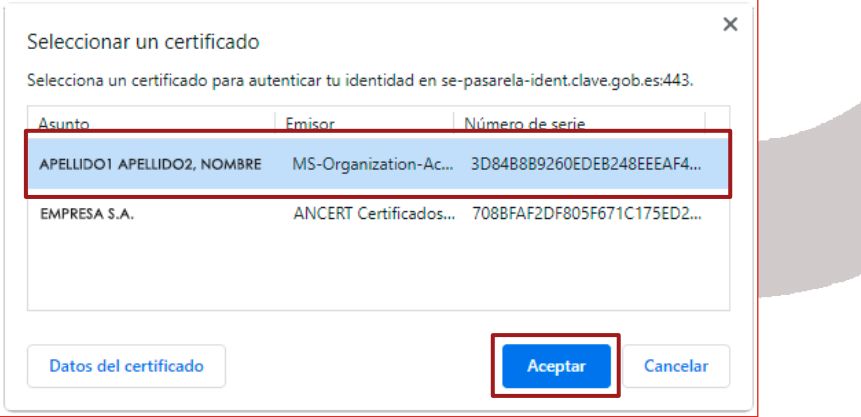

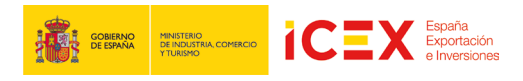

En este paso se contrastan los datos de la factura. En caso de haber algún error nos sale un mensaje de aviso y tendremos que hacer clic en Volver para regresar a los datos de la factura para corregirlo.

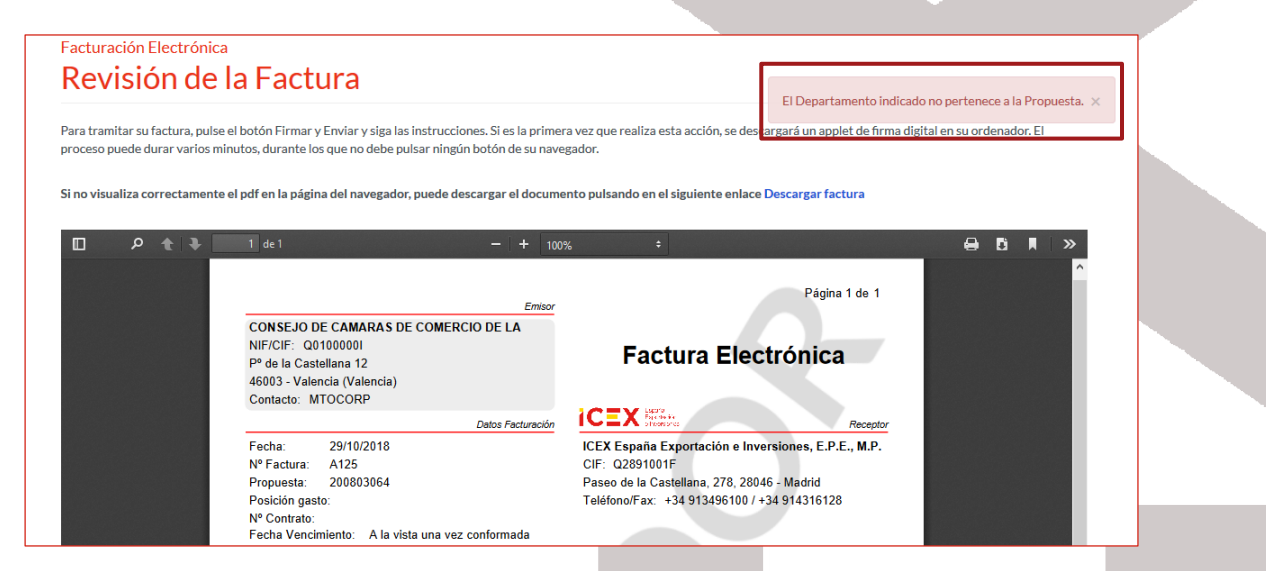

Si todos los datos son correctos nos muestra una ventana indicando que se ha tramitado correctamente, indicándonos el número de registro y de documento que se han generado, así como la fecha del registro.

Nos podemos descargar el documento haciendo clic en el enlace que hay para ello.

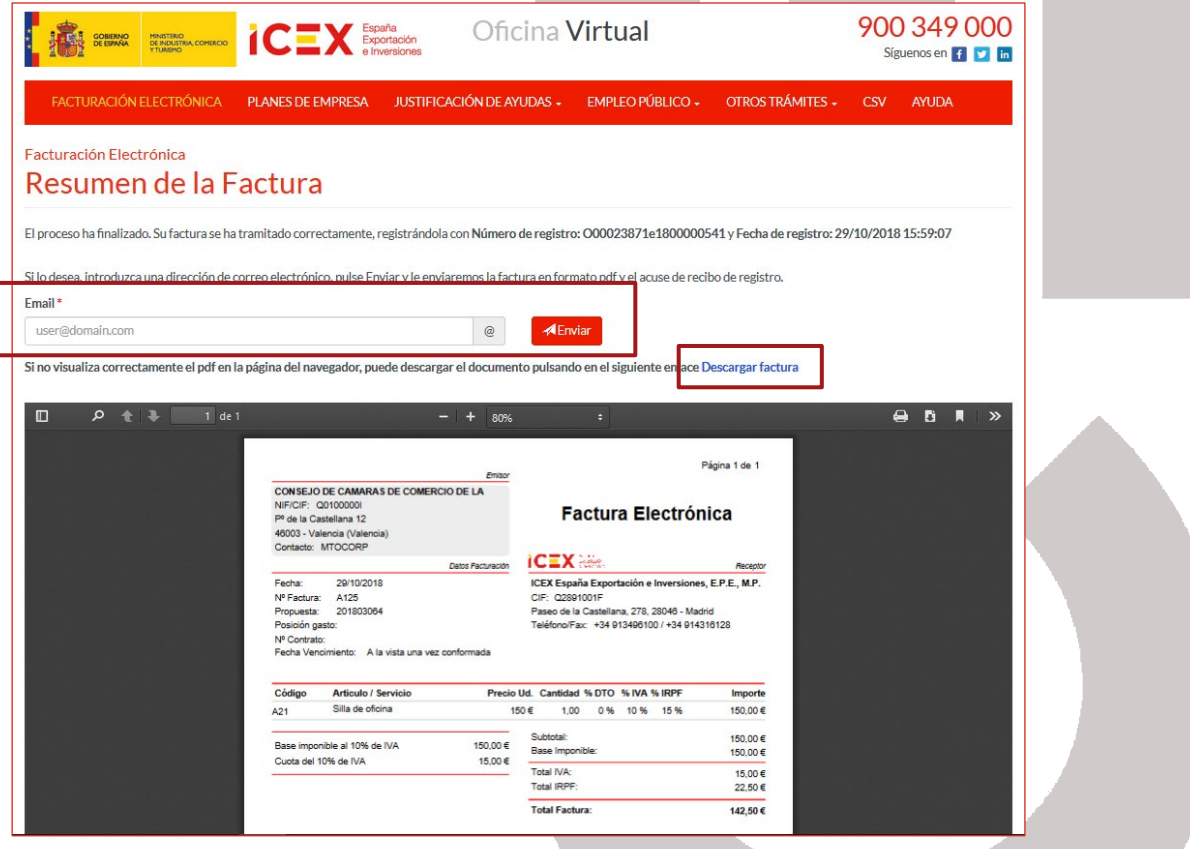

Adicionalmente, podemos añadir un correo electrónico para que nos envíe una copia de la factura, para ello, añadimos el e-mail en el cuadro de texto y pulsamos el botón Enviar.

**TRANSPORTED PINATERIO DE LA SPAGNICIÓN ESPAÑOLA ESPAÑOLA ESPAÑOLA ESPAÑOLA ESPAÑOLA ESPAÑOLA ESPAÑOLA ESPAÑOLA ESPAÑOLA ESPAÑOLA ESPAÑOLA ESPAÑOLA ESPAÑOLA ESPAÑOLA ESPAÑOLA ESPAÑOLA ESPAÑOLA ESPAÑOLA ESPAÑOLA ESPAÑOLA ES** 

i,

Y recibiremos un correo del estilo:

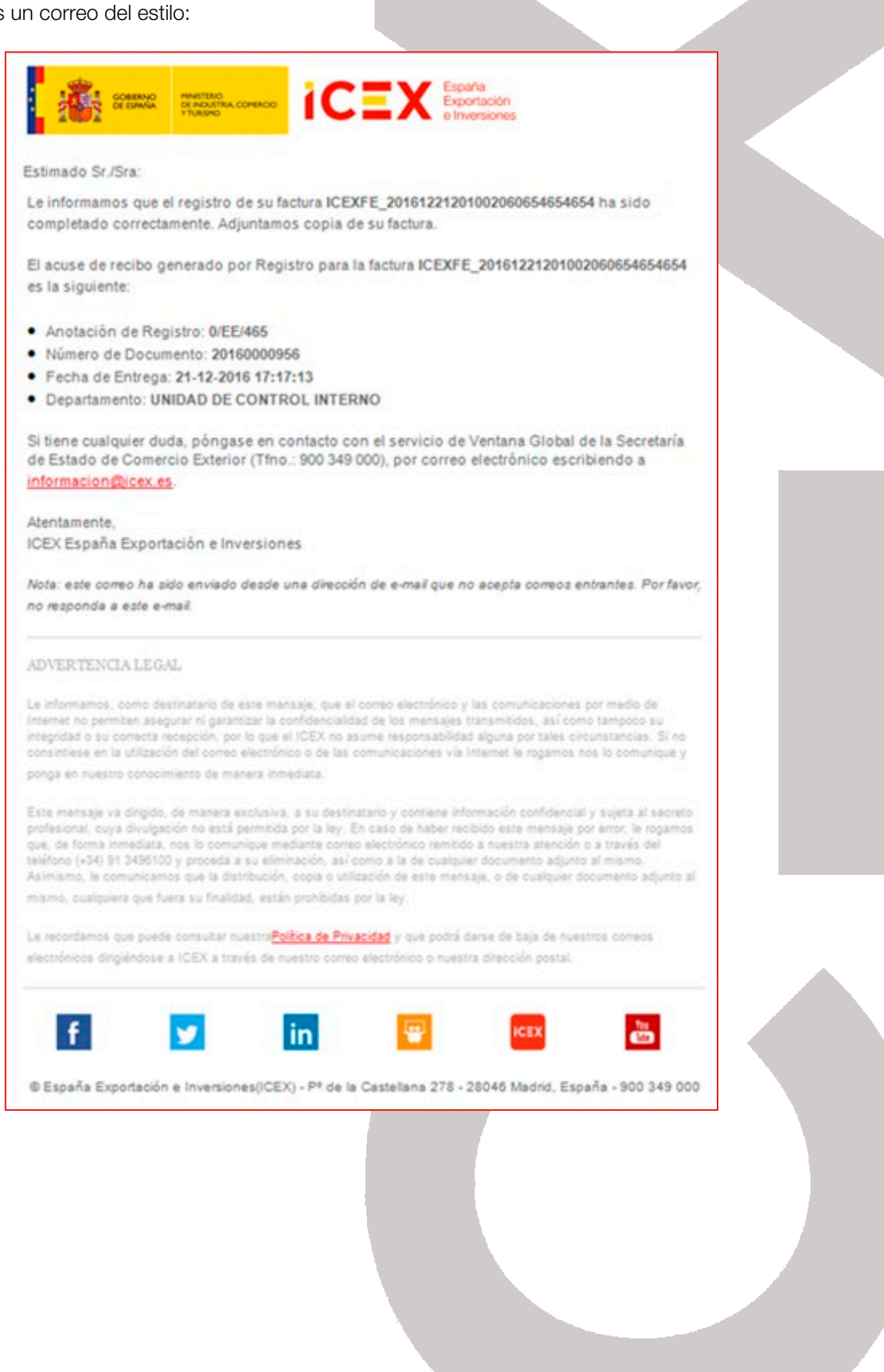

## **2.3** Modificar una factura (factura rectificativa)

Una vez que hemos emitido una factura, no podemos modificarla. Debemos emitir una factura nueva que rectifique la errónea, para ello accedemos a: Nueva Factura rectificativa.

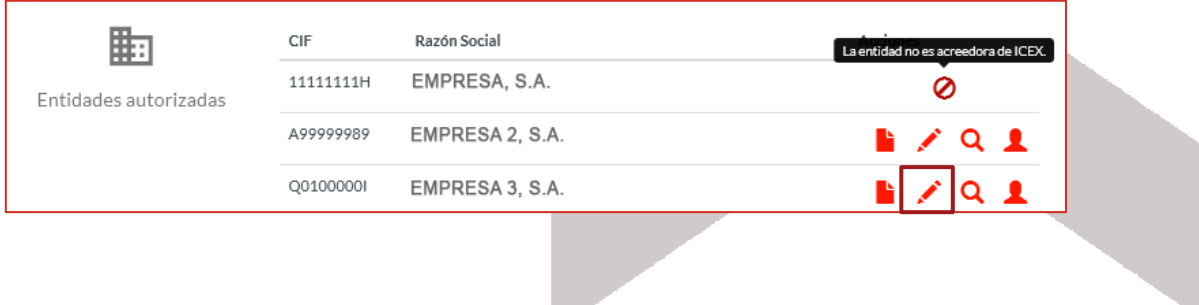

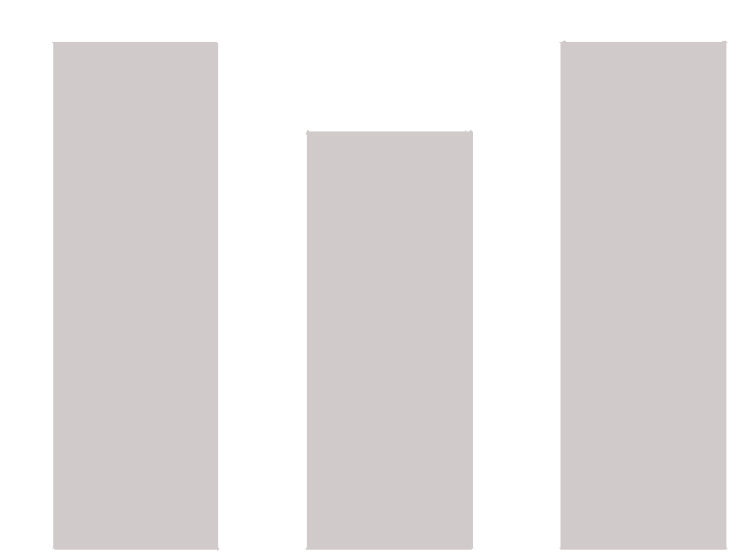

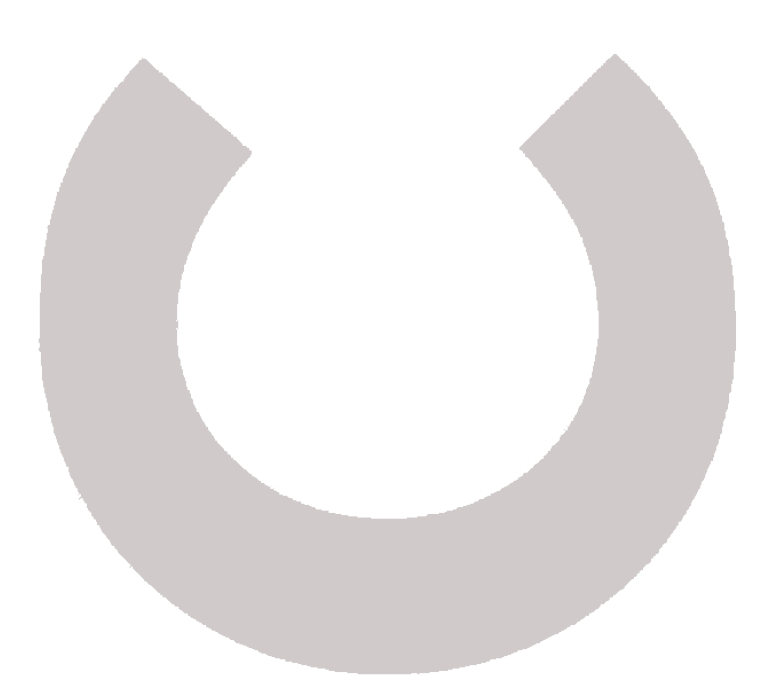

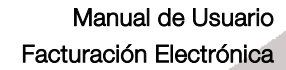

Accedemos al formulario de facturas rectificativas, con la estructura como la que se muestra a continuación:

i,

GOBIERNO MINISTERIO<br>DE ESPAÑA DE INDUSTRIA, COMER

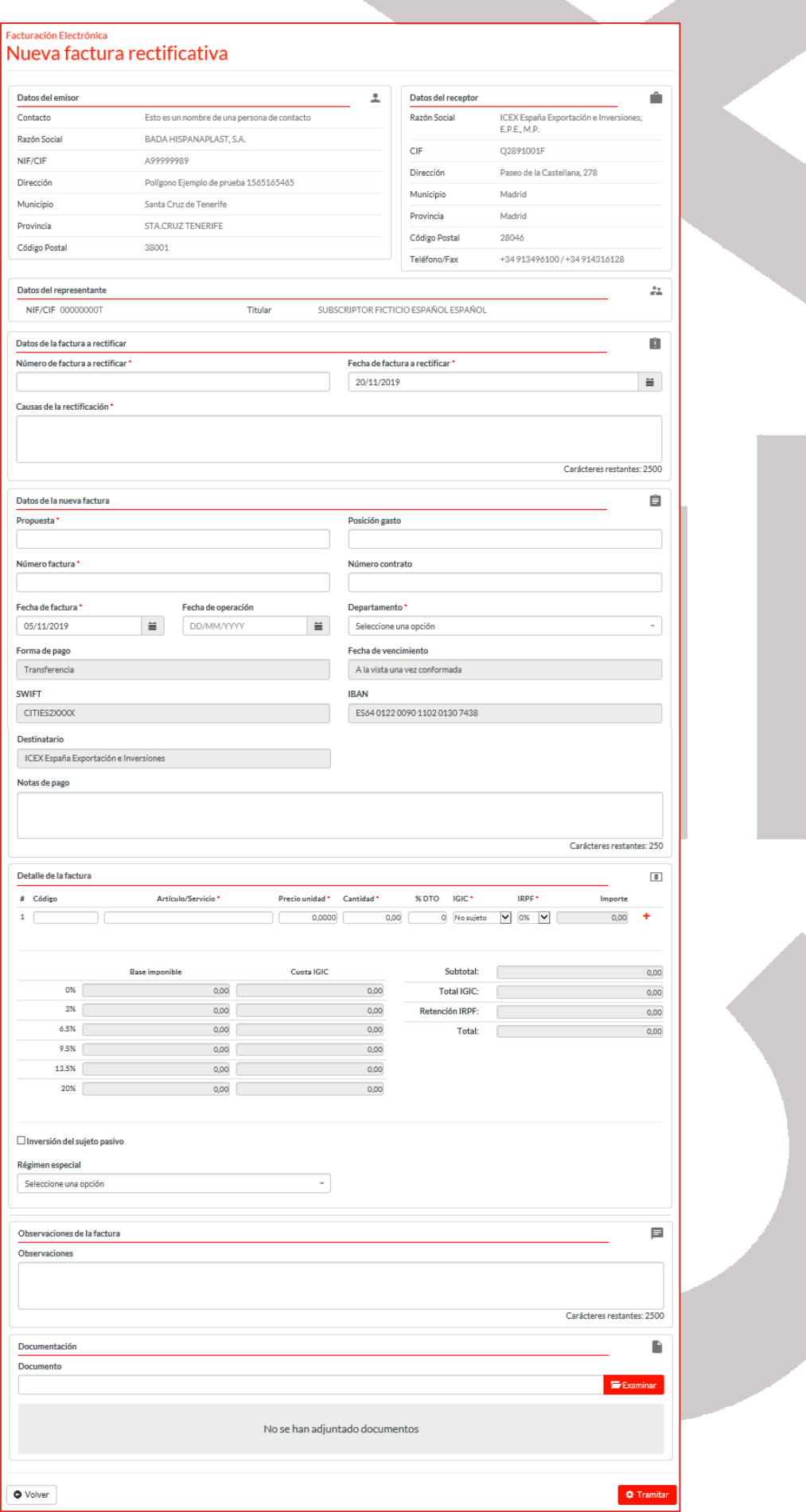

• Datos del emisor: En este bloque se muestra la información del acreedor que va a emitir la factura, pudiendo ser los datos del usuario, o bien, la entidad que hayamos elegido.

i,

Desde el formulario de la factura no se pueden modificar los datos. En el caso de que los queramos modificar, tendremos que hacerlo a través d[e Modificar los datos de acreedor.](#page-6-0)

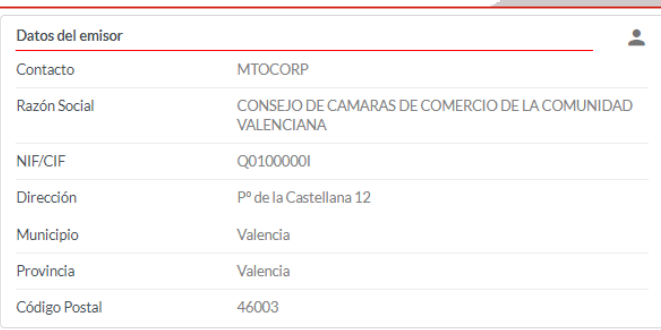

• Datos del receptor: En este bloque se mostrará, a modo informativo, los datos del receptor de la factura, que será ICEX. Mostrando: La razón social, CIF, Dirección, Municipio, Provincia, Código Postal y Teléfono/Fax.

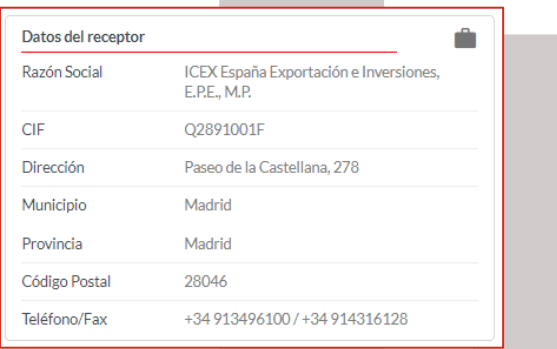

• Datos del representante: Si tenemos un certificado del tipo 11 (Persona física Representante ante las Administraciones Públicas de persona jurídica) o del tipo 12 (Persona física representante ante las Administraciones Públicas de entidad sin persona jurídica) se mostrarán los datos del representante.

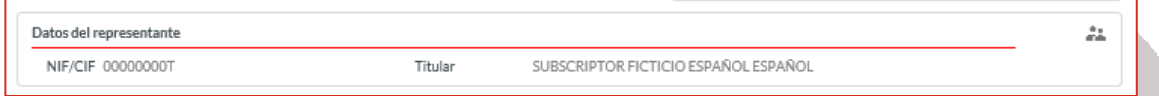

- Datos de la factura a rectificar: Este bloque corresponde a los datos y motivo de la corrección de la factura. Debemos incluir los datos de los siguientes campos:
	- o Número de factura a rectificar
	- o Fecha de factura a rectificar
	- o Causa de la rectificación

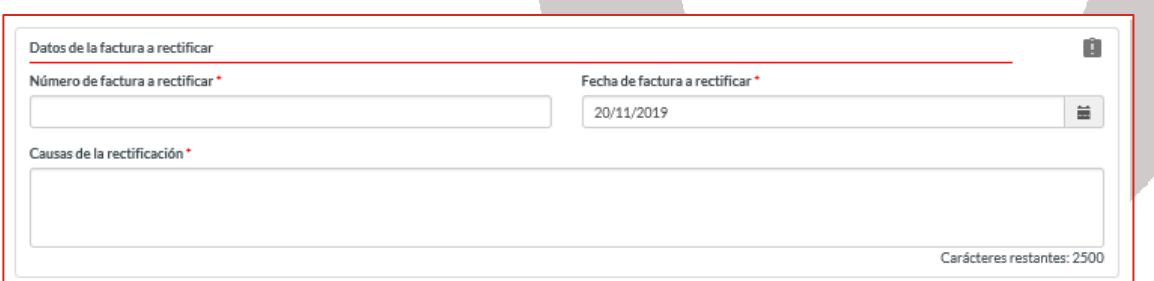

Datos de la nueva factura: Este bloque corresponde a los datos propiamente de la factura. Debemos incluir los datos de los siguientes campos:

o Propuesta: Es un número proporcionado por el ponente. El proveedor debe solicitarlo a dicho ponente.

MINISTERIO<br>DE INDUSTRIA, COMEI

El número de propuesta es necesario tanto para las nuevas facturas, como para las facturas rectificativas que realicemos.

- o Nº Factura: Número de factura.
- o Fecha de Factura: Por defecto, nos muestra la fecha actual.

i,

- o Posición Gasto: Este dato lo proporciona el ponente de ICEX.
- o Número Contrato: Este dato lo proporciona el ponente de ICEX.
- o Departamento: Elegimos el departamento de ICEX correspondiente al que vamos a facturar.

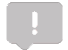

Este campo sólo se mostrará si el destinatario seleccionado anteriormente es ICEX España Exportaciones e Inversiones.

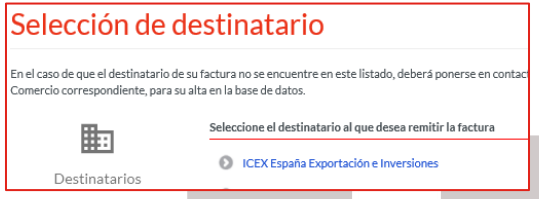

- o Fecha de Vencimiento y Forma de Pago: No es posible modificarlo.
- o SWIFT/IBAN: No es modificable desde este formulario, pero si desde *Modificación de los* [datos de Acreedor.](#page-6-0)
- o Destinatario: No es posible modificarlo. Nos muestra el destinatario al que vamos a emitir la factura que hemos elegido anteriormente.
- o Notas de Pago: Incluiremos los comentarios relacionados con el pago.

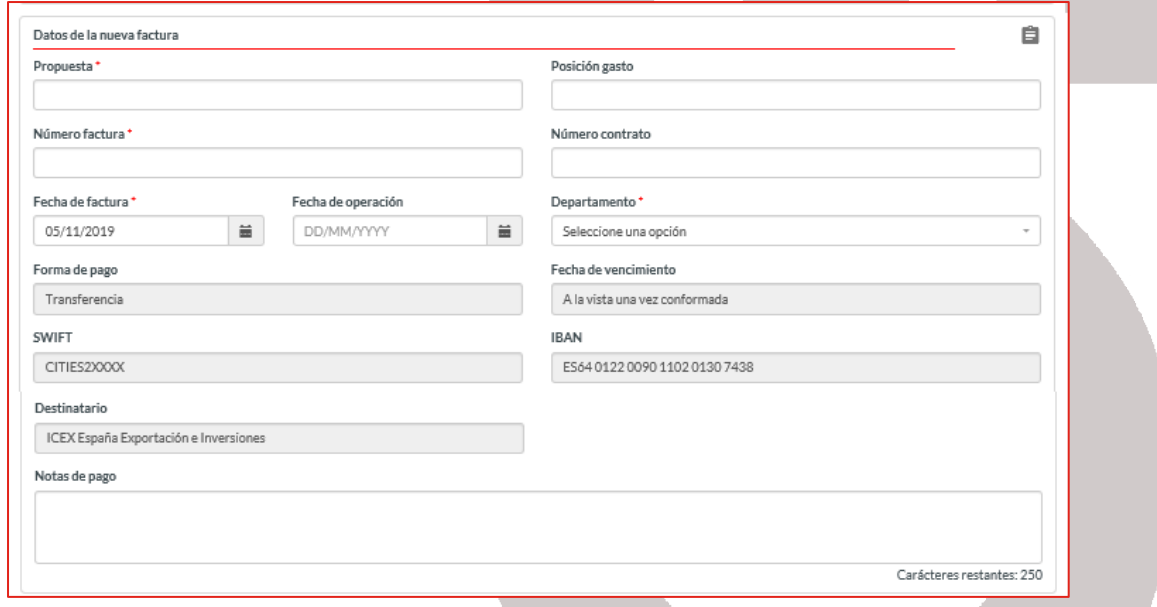

Detalle de la factura, incluiremos cada uno de los productos/servicios por los que queremos realizar la factura. Si necesitamos incluir más de un producto/servicio, hacemos clic en el botón

Se mostrará y desplegará el impuesto correspondiente a la ciudad del cliente que esté introduciendo los datos:

- Canarias: IGID (Impuesto General Indirecto Canario)
- Ceuta y Melilla: IPSI (Impuesto indirecto de Ceuta y Melilla)

Resto de ciudades: IVA

i,

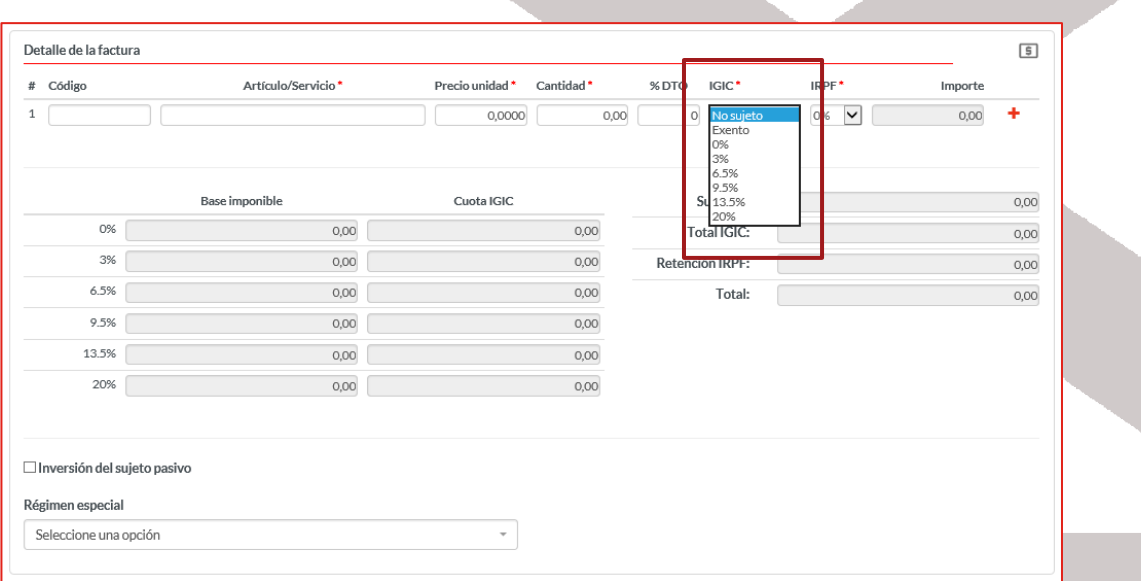

- o Inversión del sujeto pasivo: La condición de sujeto pasivo recae en aquella persona que compra el bien o recibe el servicio.
- o Régimen especial: Seleccionamos el régimen correspondiente a los artículos incluidos en la factura siempre que corresponda.

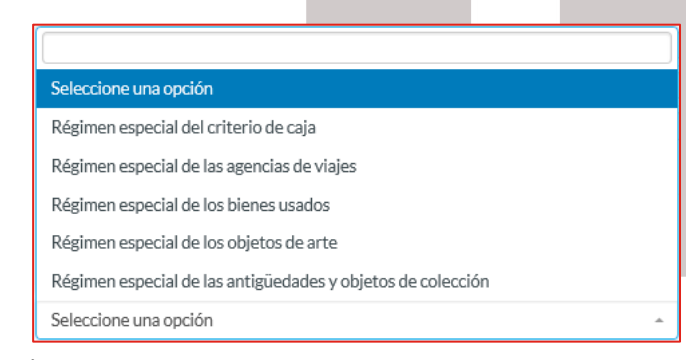

Podrá existir una factura con IVA igual a 0. En ese caso, todos los elementos o servicios facturados en la factura deben tener una IVA igual a 0.

• Observaciones: Podemos incluir las observaciones que consideremos a la factura.

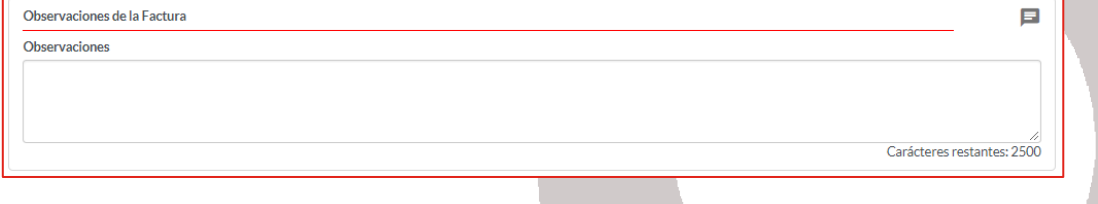

• Documentación: Podemos adjuntar los documentos necesarios.

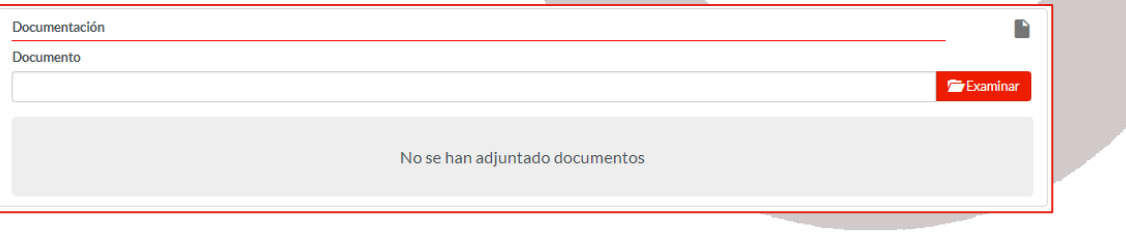

Todos los datos que tienen \*, son campos obligatorios.

Una vez que hemos incluido toda la información referente a la factura, hacemos clic en el botón Tramitar.

i,

MINISTERIO<br>DE INDUSTRIA, COMER<br>YTHRISMO

En caso de que exista algún error en los datos que hemos introducido, volverá a mostrarnos la misma ventana y nos informará, con un mensaje, de los datos que no son correctos, apareciendo dichos datos en color rojo.

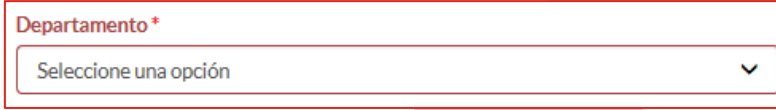

En el caso que estén todos los datos correctos, se crea un borrador de la factura con la información que hemos incluido, y nos muestra una ventana del estilo de la que se muestra a continuación:

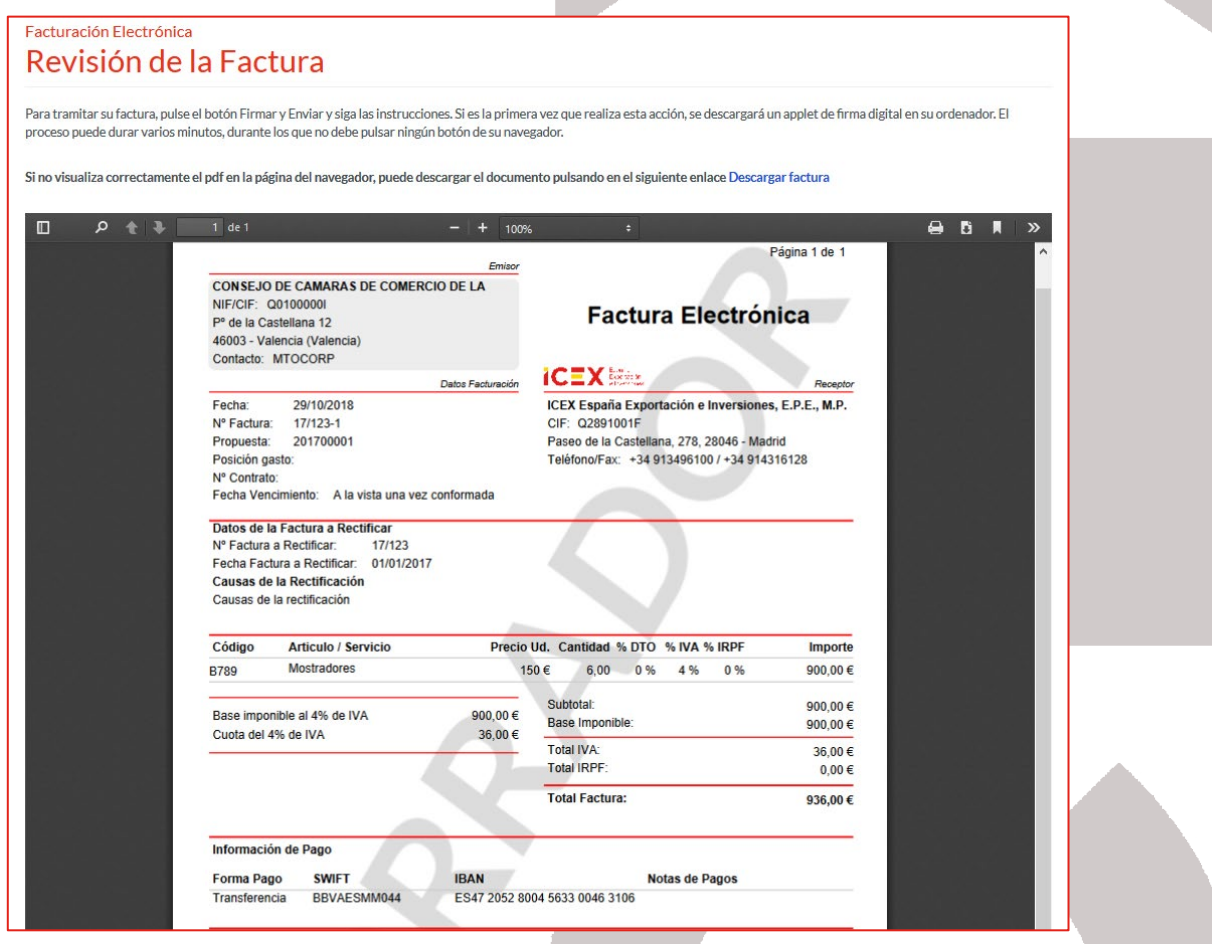

En la parte inferior derecha de la ventana hacemos clic en el botón Firmar y enviar

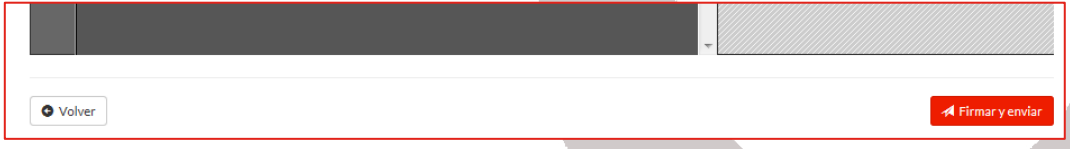

Y nos muestra una ventana con el listado de los certificados que tenemos instalados en nuestro equipo; seleccionamos el certificado correspondiente y hacemos clic en el botón Aceptar:

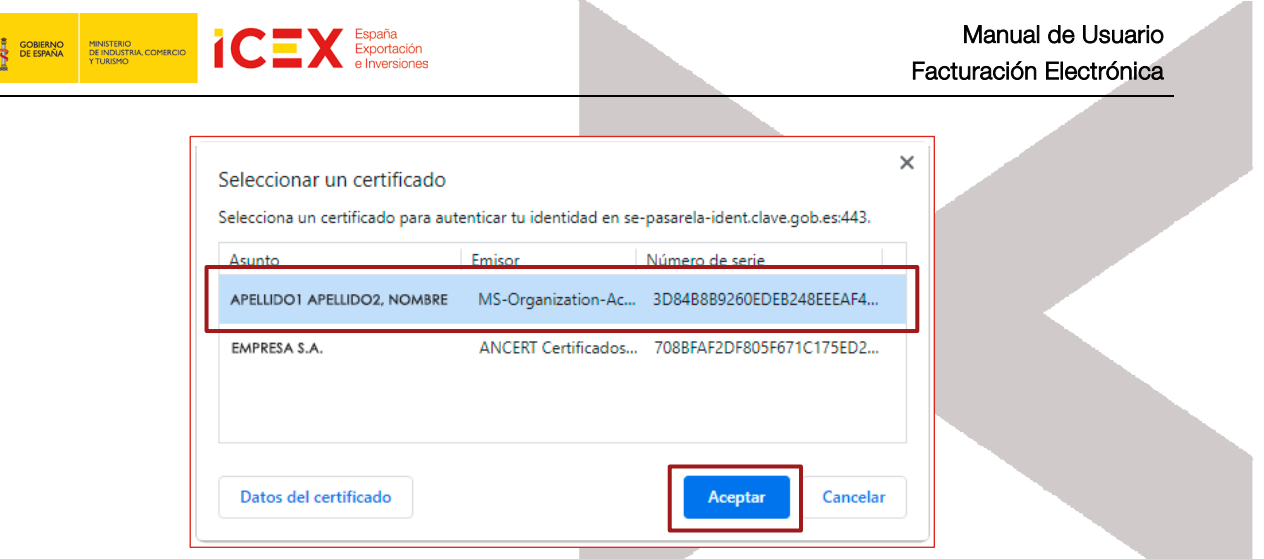

Nos muestra una ventana indicando que se ha tramitado correctamente, indicándonos el número de registro y de documento que se ha generado, así como la fecha del registro.

Nos podemos descargar el documento haciendo clic en el enlace que hay para ello.

Adicionalmente, podemos añadir un correo electrónico para que nos envíe una copia de la factura, para ello, añadimos el e-mail en el cuadro de texto y pulsamos el botón Enviar.

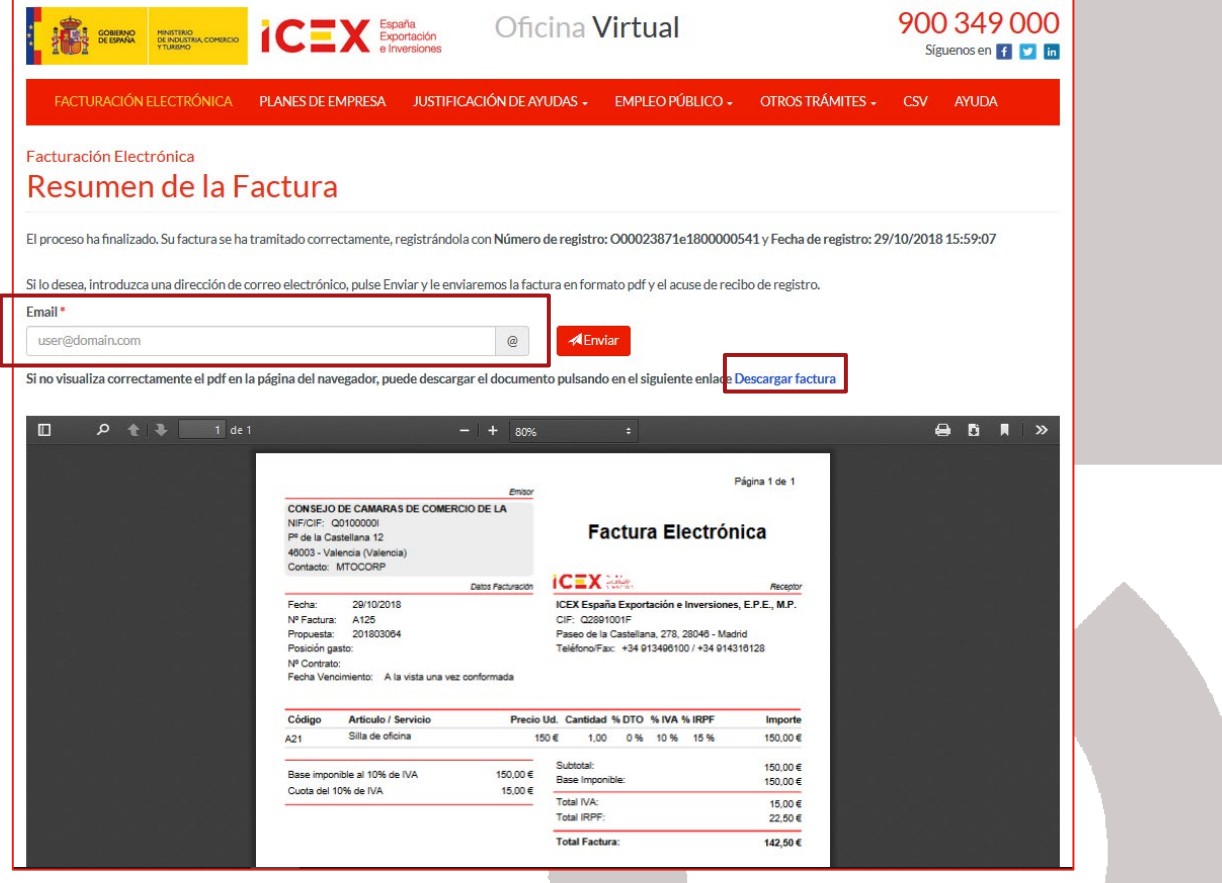

**TRANSPORTED PINATERIO DE LA SPAGNICIÓN ESPAÑOLA ESPAÑOLA ESPAÑOLA ESPAÑOLA ESPAÑOLA ESPAÑOLA ESPAÑOLA ESPAÑOLA ESPAÑOLA ESPAÑOLA ESPAÑOLA ESPAÑOLA ESPAÑOLA ESPAÑOLA ESPAÑOLA ESPAÑOLA ESPAÑOLA ESPAÑOLA ESPAÑOLA ESPAÑOLA ES** 

i,

Y recibiremos un correo del estilo:

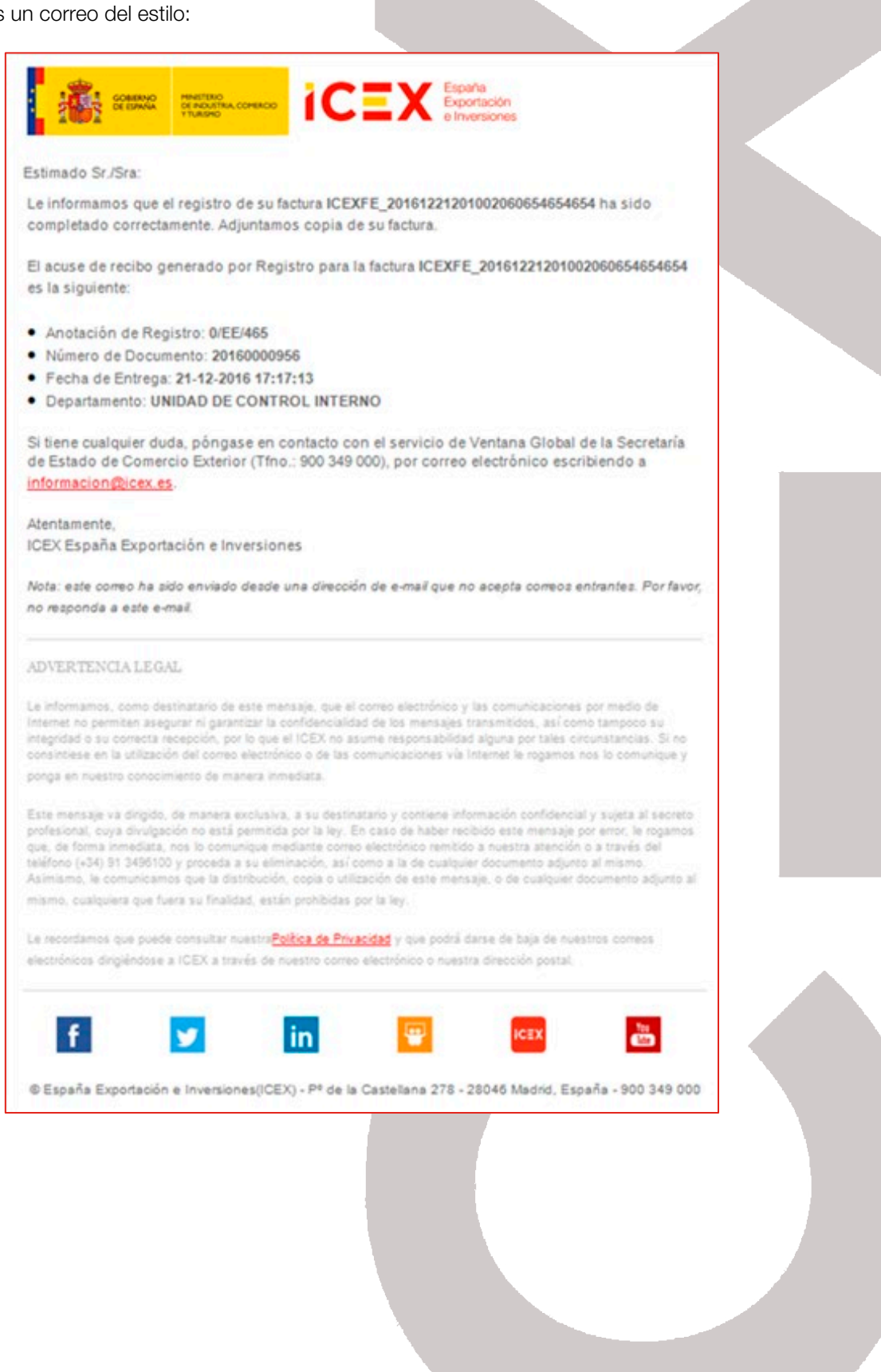

# MINISTER<br>DE INDUS

### **2.4** Nuevo recibo

Para crear un nuevo recibo, debemos hacer clic sobre el botón correspondiente del usuario o entidad que queremos que sea el autor del recibo.

i,

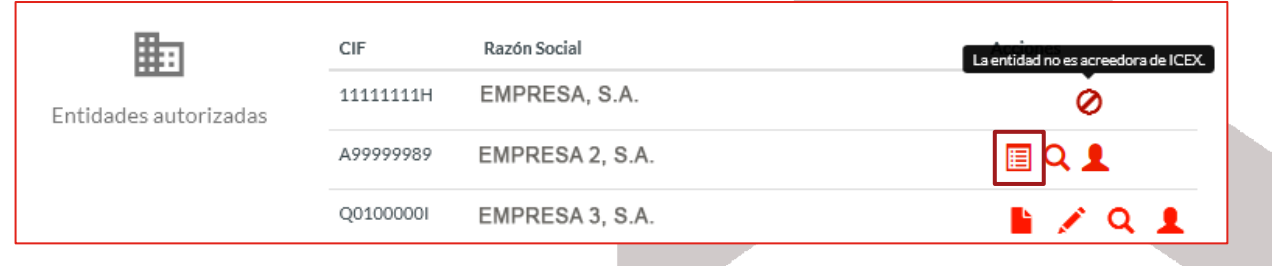

Accedemos al formulario de recibos, con la estructura como la que se muestra a continuación:

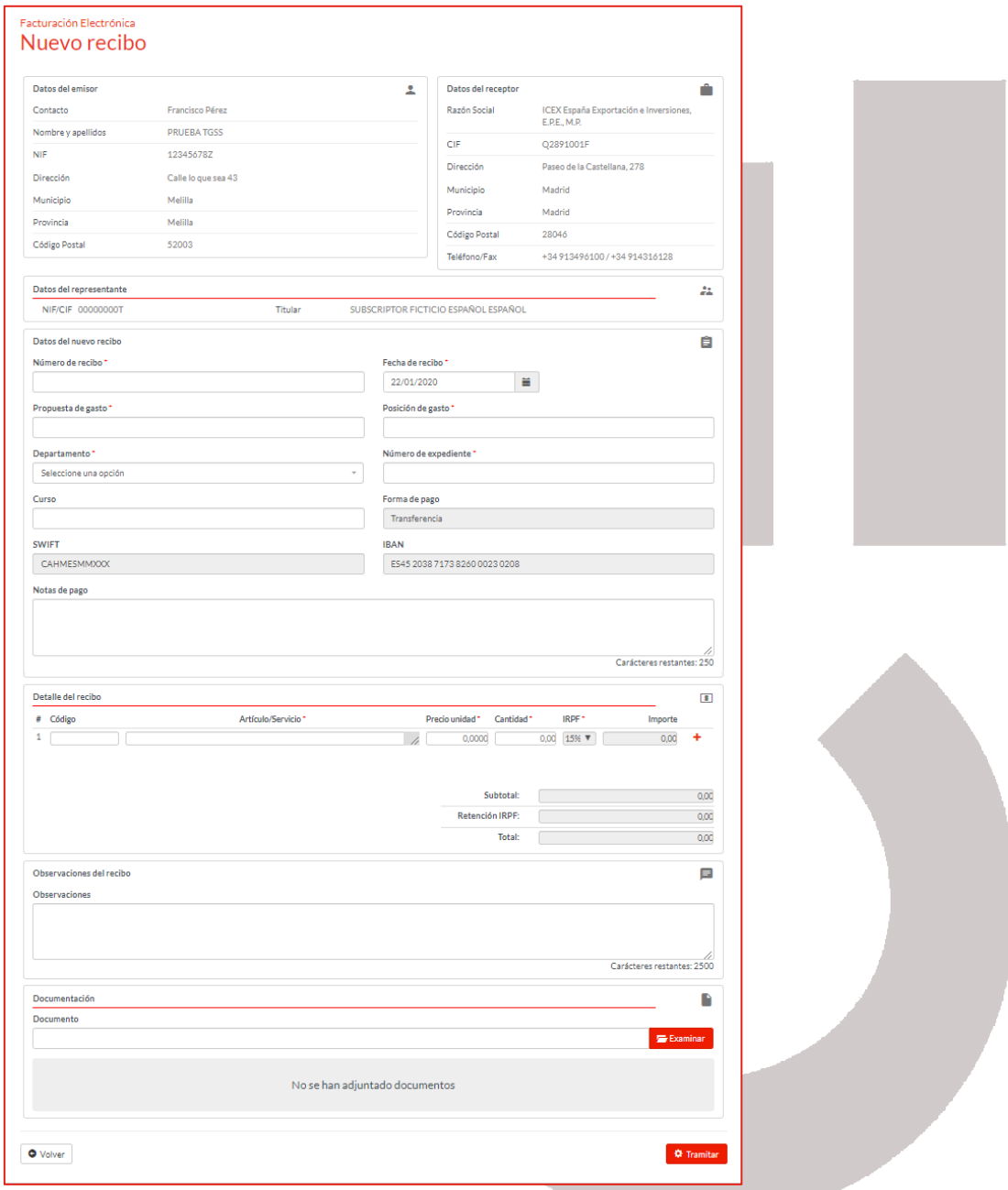

• Datos del emisor: En este bloque se muestra la información del acreedor que va a emitir el recibo, pudiendo ser los datos del usuario, o bien, la entidad que hayamos elegido.

Desde el formulario del recibo no se pueden modificar los datos. En el caso de que los queramos modificar, tendremos que hacerlo a través d[e Modificar los datos de acreedor.](#page-6-0)

i,

**ICEX** 

**GOBIERNO MINISTERIO<br>DE ESPAÑA DE INDUSTRIA, COMERO** 

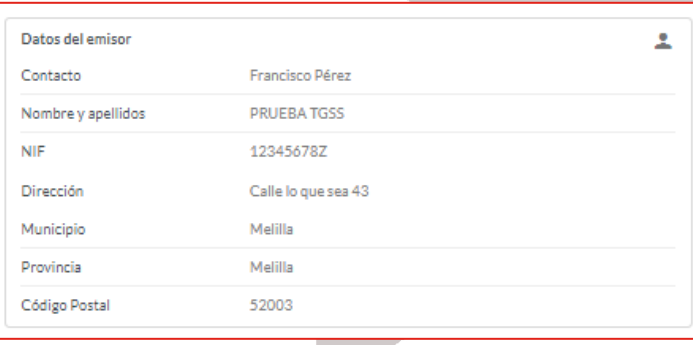

Datos del receptor: En este bloque se mostrará, a modo informativo, los datos del receptor de la factura, que será ICEX. Mostrando: La razón social, CIF, Dirección, Municipio, Provincia, Código Postal y Teléfono/Fax.

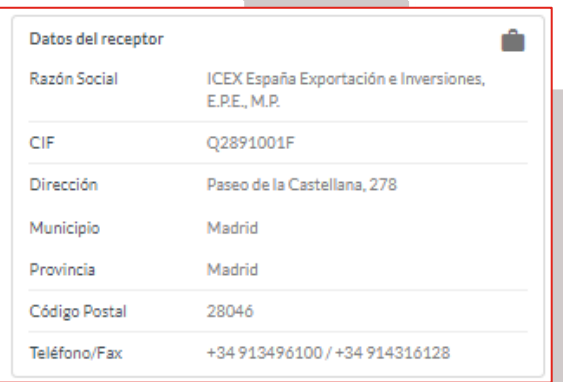

• Datos del representante: Si tenemos un certificado del tipo 11 (Persona física Representante ante las Administraciones Públicas de persona jurídica) o del tipo 12 (Persona física representante ante las Administraciones Públicas de entidad sin persona jurídica) se mostrarán los datos del representante.

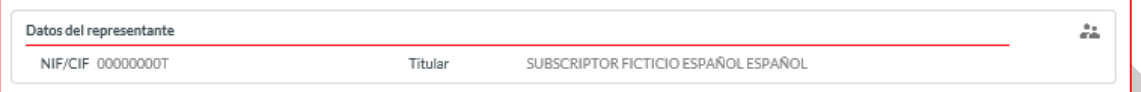

Datos del nuevo recibo: Este bloque corresponde a los datos propios del recibo. Debemos incluir los datos de los siguientes campos:

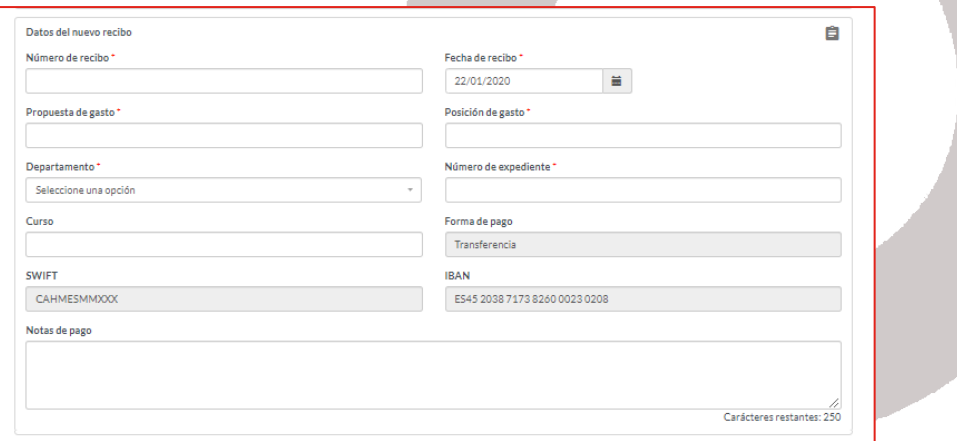

- o Nº del recibo: Número de recibo.
- o Fecha del recibo: Por defecto, nos muestra la fecha actual.

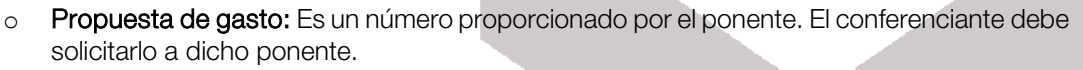

o Posición Gasto: Este dato lo proporciona el ponente de ICEX.

i,

- o Departamento: Elegimos el departamento de ICEX correspondiente al que vamos a facturar.
- o Número de Expediente: Corresponde al número de contrato. Este dato lo proporciona el ponente de ICEX.
- o Curso: Añadimos el nombre del curso.

i Cim

MINISTERIO<br>DE INDUSTRIA, COMERCI<br>Y TURISMO

**GOBIERNO**<br>DE ESPAÑA

- o Forma de Pago: No es posible modificarlo.
- o SWIFT/IBAN: No es modificable desde este formulario, pero si desde *Modificación de los* [datos de Acreedor.](#page-6-0)
- o Notas de Pago: Incluiremos los comentarios relacionados con el pago.
- Detalle del recibo, incluiremos cada uno de los servicios por los que queremos realizar el recibo. Si necesitamos incluir más de un servicio, hacemos clic en el botón ÷

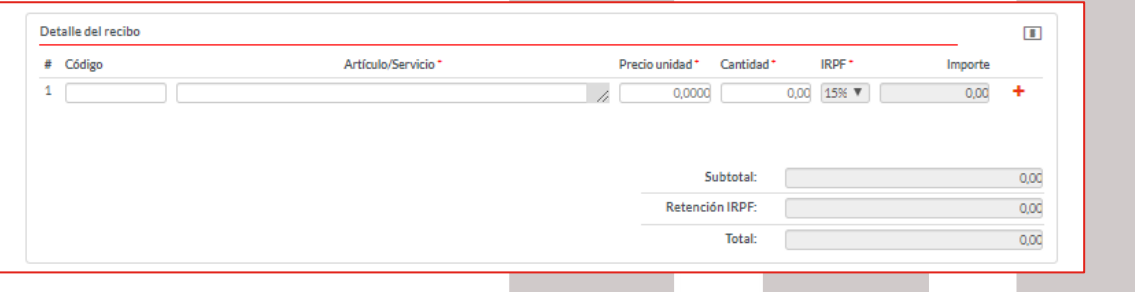

No podemos elegir el IRPF, siendo 15%.

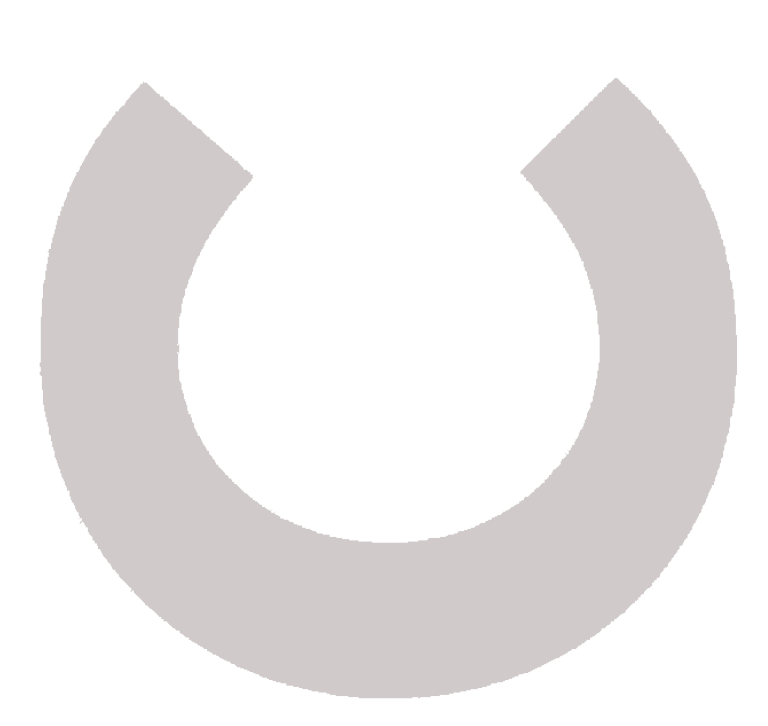

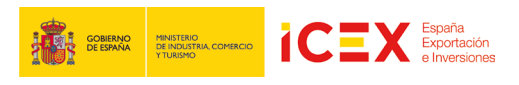

• Observaciones: Podemos incluir las observaciones que consideremos referentes al recibo.

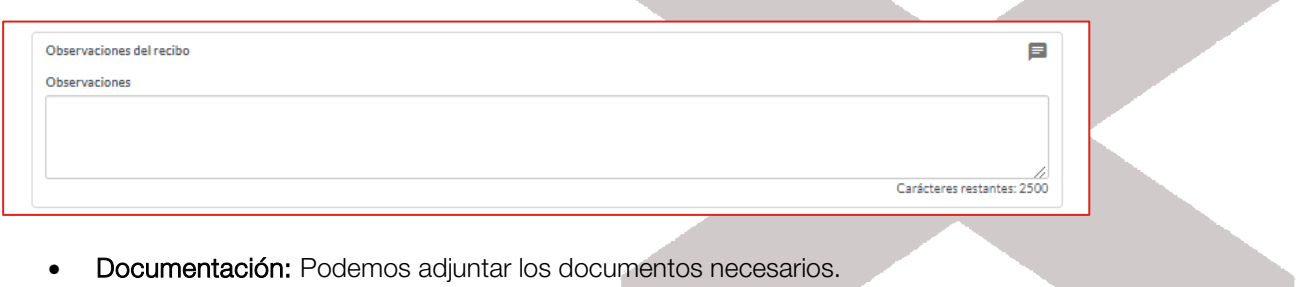

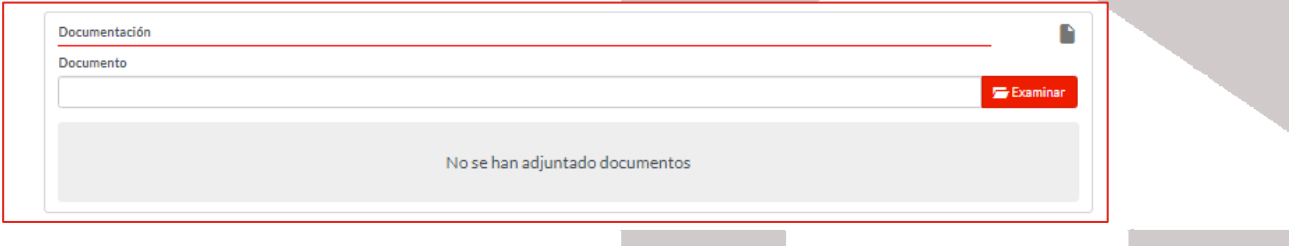

Todos los datos que tienen \*, son campos obligatorios.

Una vez que hemos incluido toda la información referente al recibo, hacemos clic en el botón Tramitar.

En caso de que exista algún error en los datos que hemos introducido, volverá a mostrarnos la misma ventana y nos informará, con un mensaje, de los datos que no son correctos, apareciendo dichos datos en color rojo.

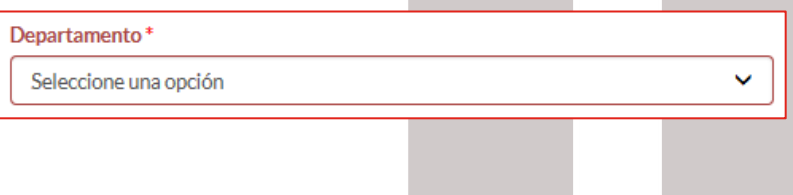

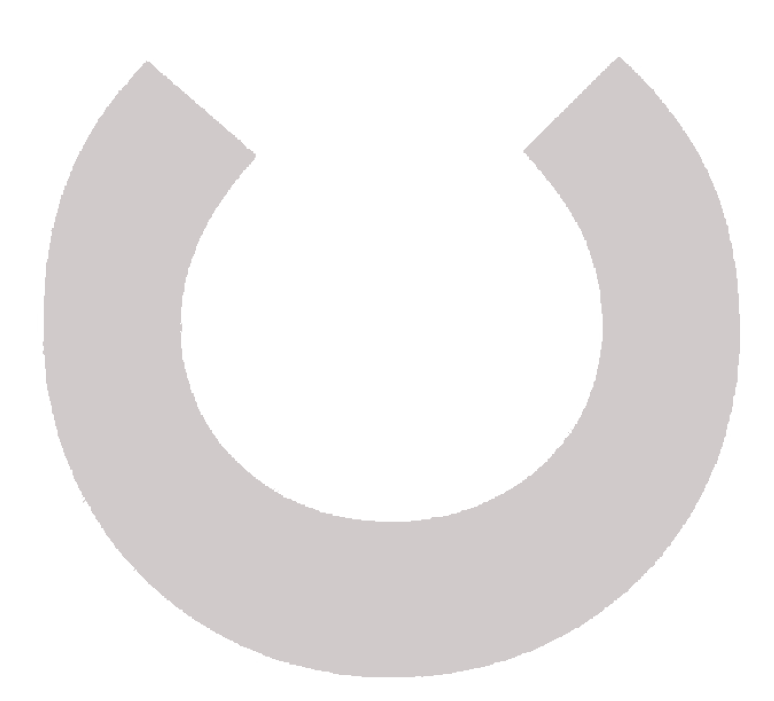

En el caso que estén todos los datos correctos, se crea un borrador del recibo con la información que hemos incluido, y nos muestra una ventana del estilo de la que se muestra a continuación:

i,

**CEY** España

**DE COBIERNO MINISTERIO<br>CO DE ESPAÑA DE INDUSTRIA, COMERC** 

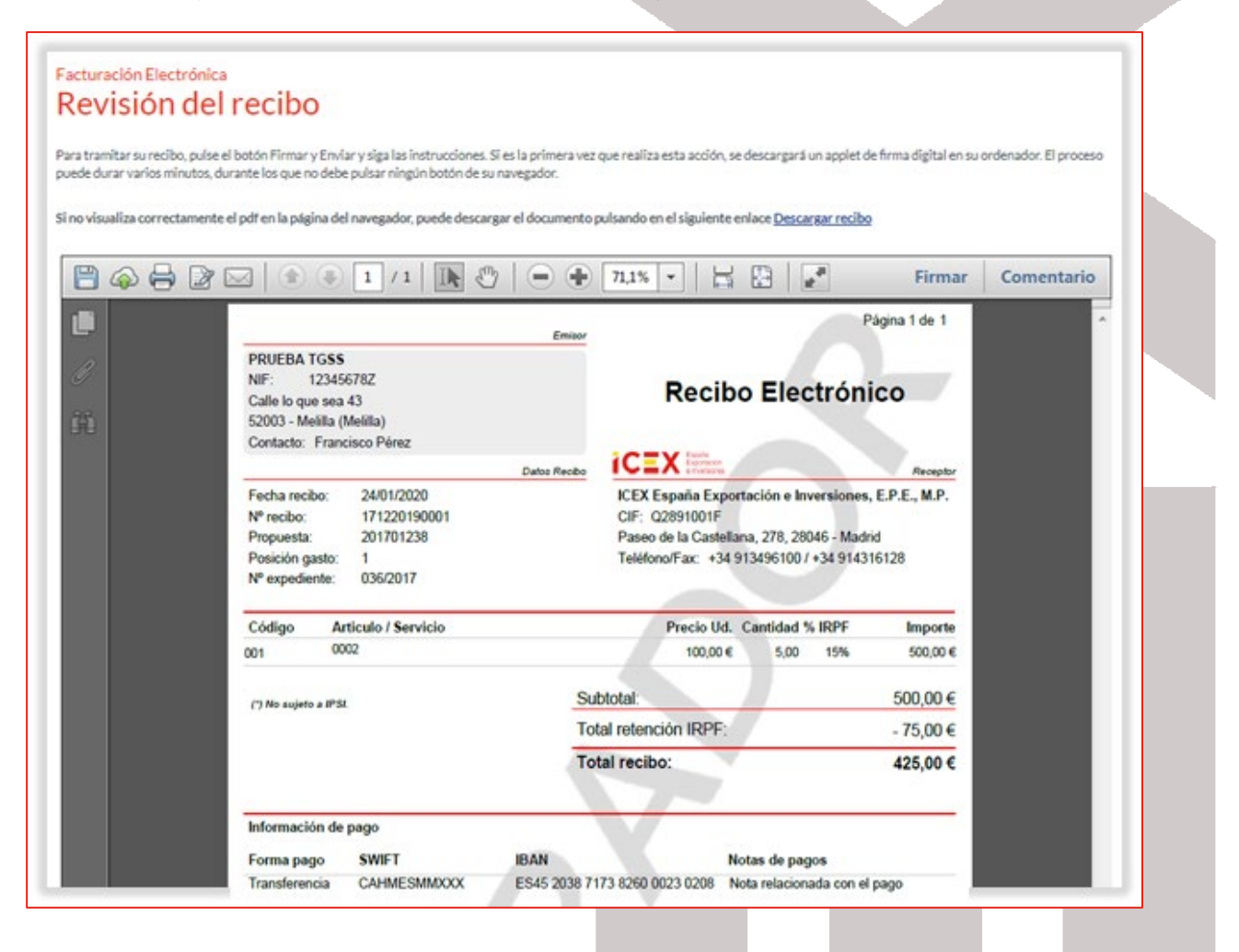

En la parte inferior derecha de la ventana hacemos clic en el botón Firmar y enviar

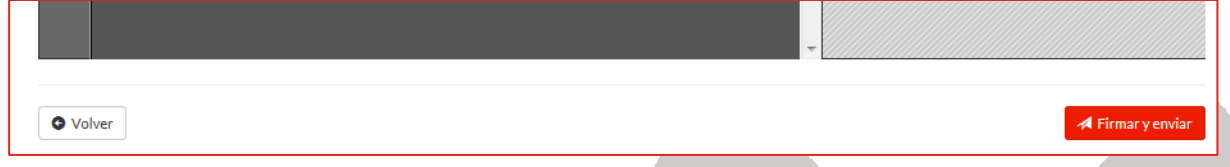

Y nos muestra una ventana con el listado de los certificados que tenemos instalados en nuestro equipo; seleccionamos el certificado correspondiente y hacemos clic en el botón Aceptar:

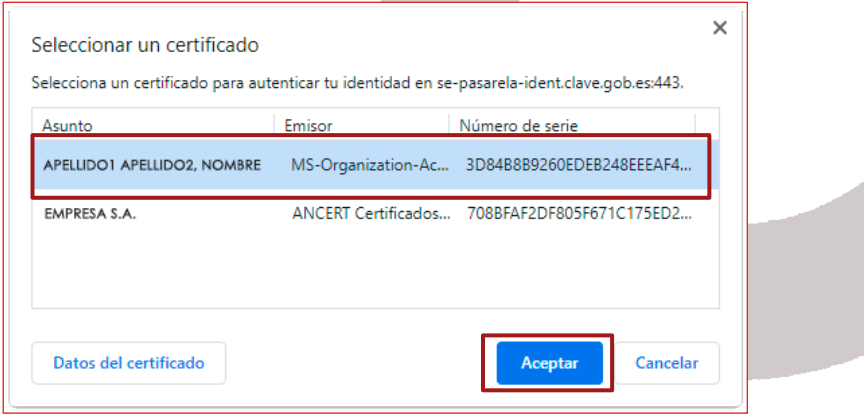

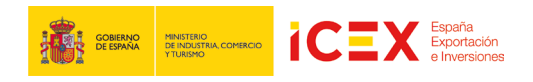

En este paso se contrastan los datos del recibo. En caso de haber algún error nos sale un mensaje de aviso y tendremos que hacer clic en Volver para regresar a los datos del recibo para corregirlo.

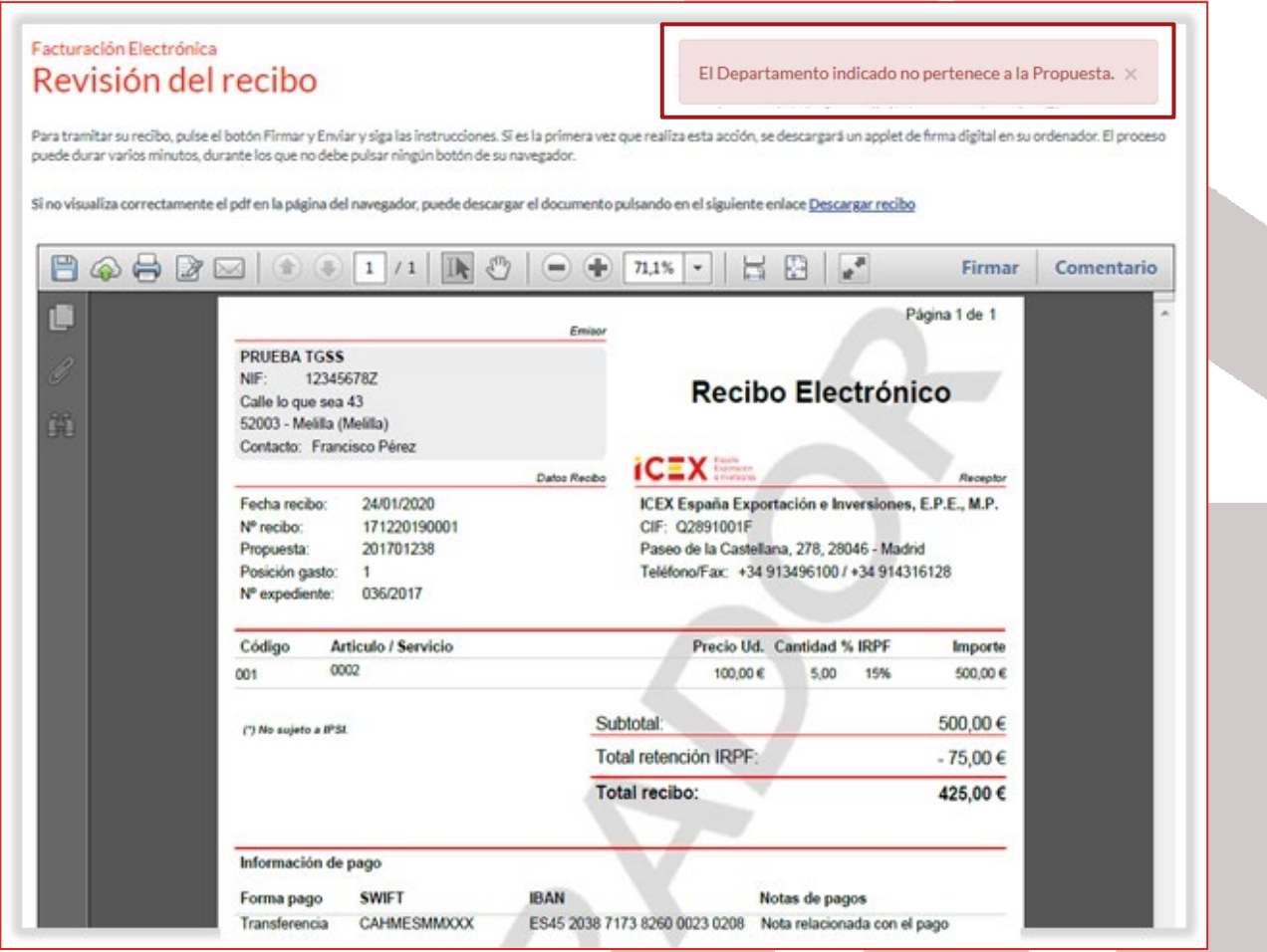

Si todos los datos son correctos nos muestra una ventana indicando que se ha tramitado correctamente, indicándonos el número de registro y de documento que se han generado, así como la fecha del registro.

Nos podemos descargar el documento haciendo clic en el enlace que hay para ello.

Adicionalmente, podemos añadir un correo electrónico para que nos envíe una copia del recibo, para ello, añadimos el e-mail en el cuadro de texto y pulsamos el botón Enviar.

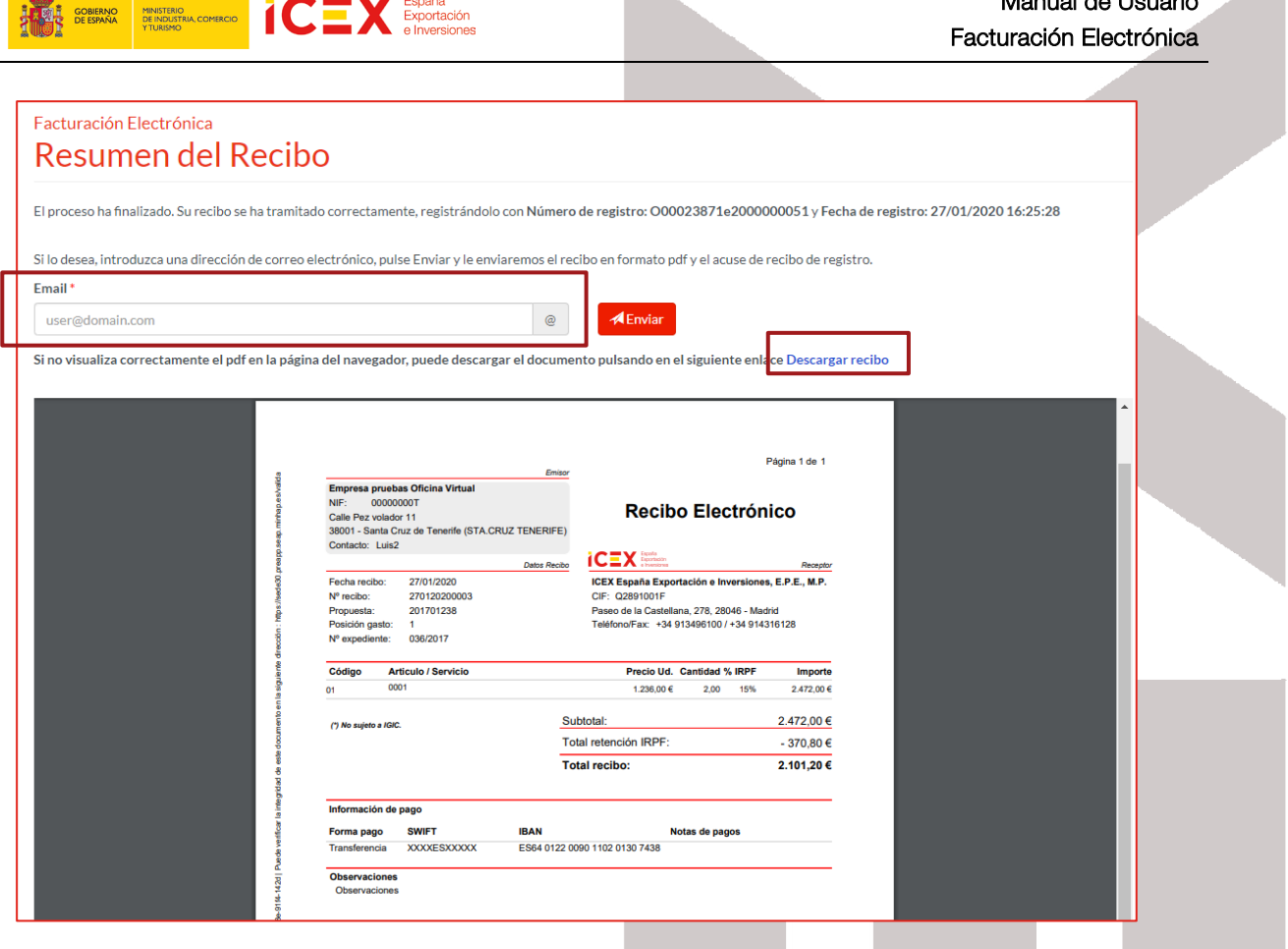

 $\mathbf{N}_{\mathrm{c}}$ 

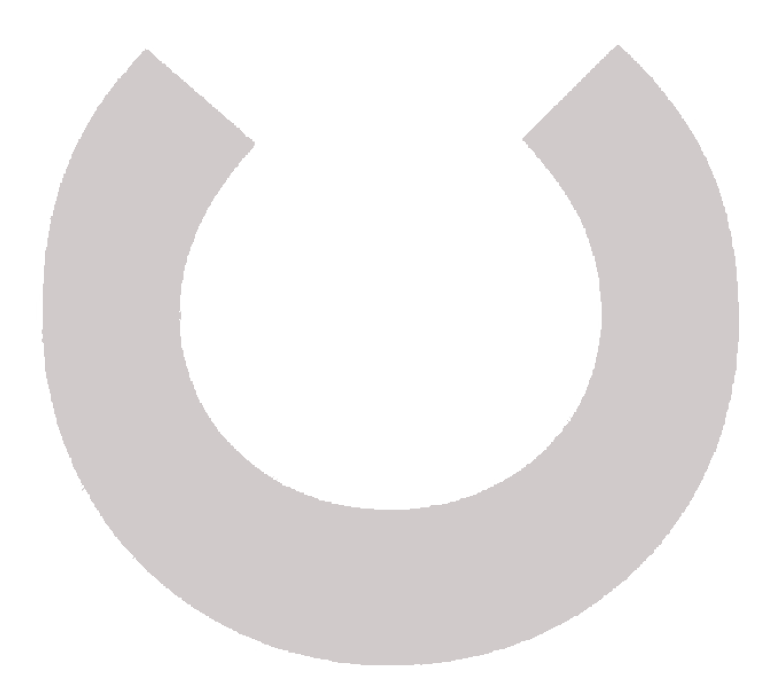

Manual de Usuario

**TRANSPORTED PINATERIO DE LA SPAGNICIÓN ESPAÑOLA ESPAÑOLA ESPAÑOLA ESPAÑOLA ESPAÑOLA ESPAÑOLA ESPAÑOLA ESPAÑOLA ESPAÑOLA ESPAÑOLA ESPAÑOLA ESPAÑOLA ESPAÑOLA ESPAÑOLA ESPAÑOLA ESPAÑOLA ESPAÑOLA ESPAÑOLA ESPAÑOLA ESPAÑOLA ES** 

i,

Y recibiremos un correo del estilo:

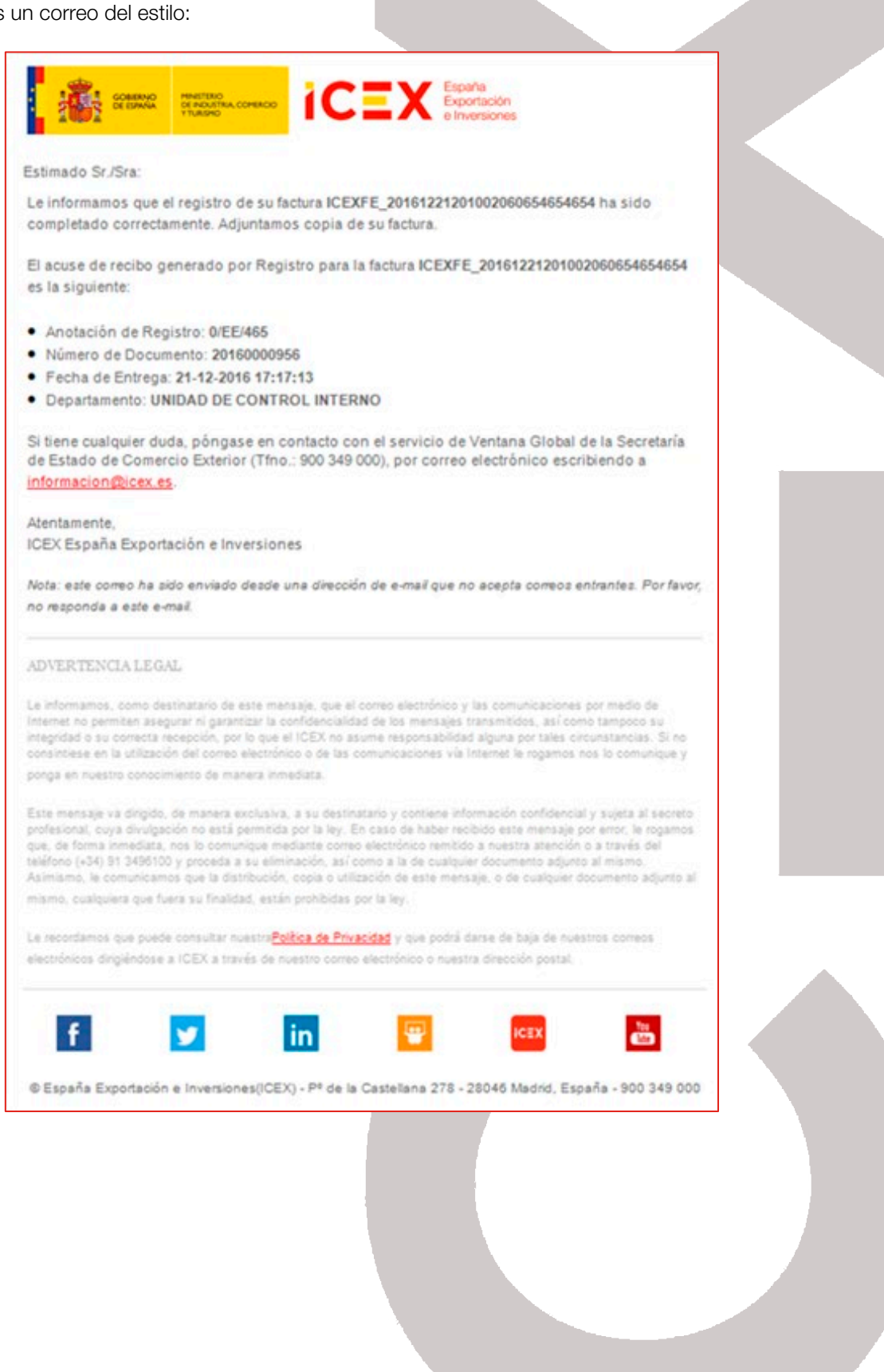

# i,

### **2.5** Consulta facturas

Si queremos consultar las facturas que hemos emitido en un determinado periodo de tiempo, podemos realizarlo accediendo a través del enlace Búsqueda de facturas.

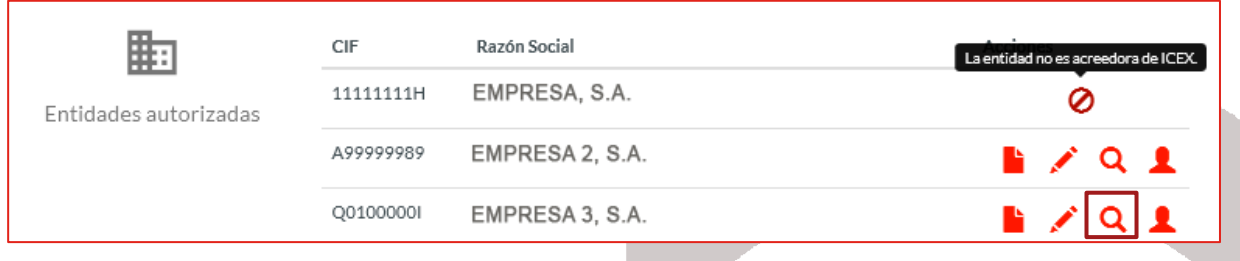

Nos muestra un formulario donde le indicaremos las fechas de inicio y fin del periodo que queremos buscar, y a continuación hacemos clic en el botón Buscar:

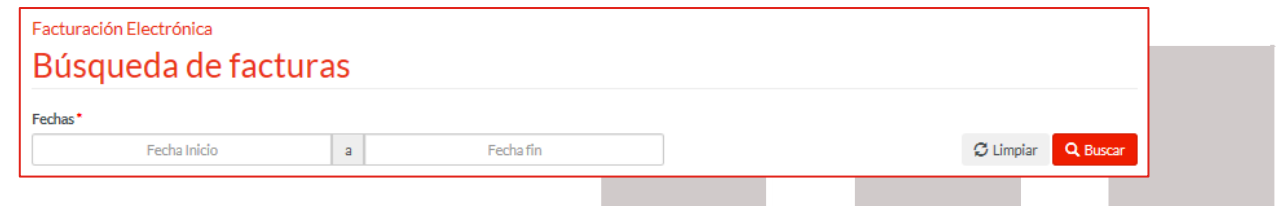

Nos muestra un listado con las facturas que tengamos entre el periodo indicado, especificando el estado el que se encuentra cada una de las facturas.

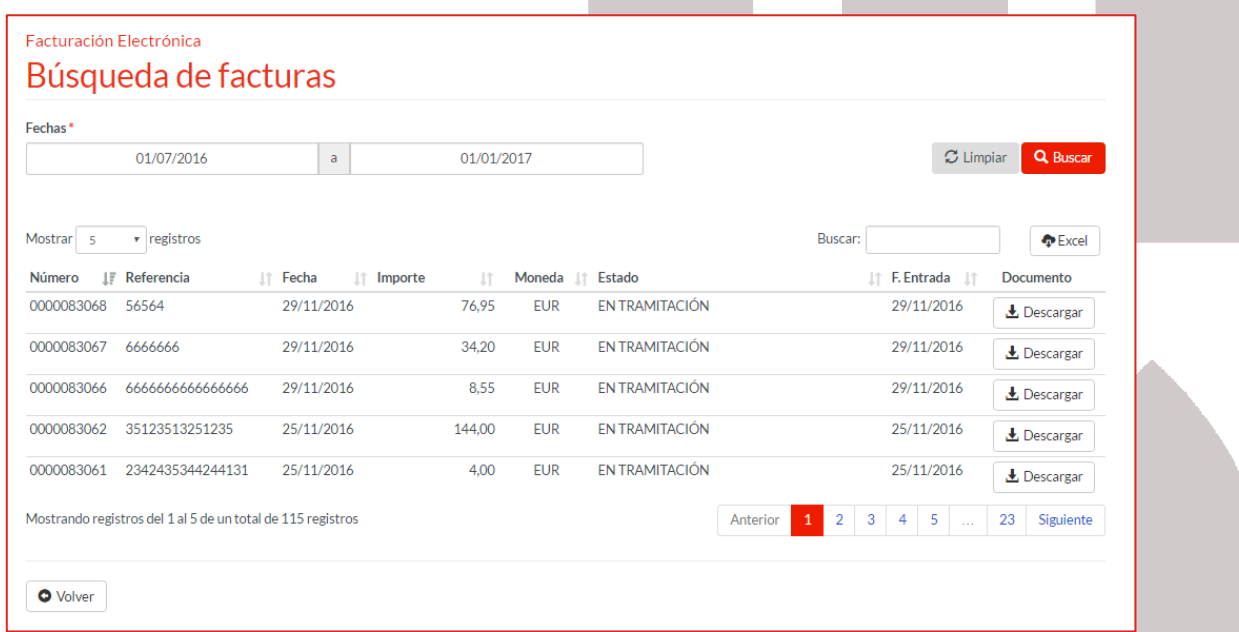

Si hacemos clic en el botón Limpiar, nos eliminará las fechas que hubiésemos cumplimentado anteriormente en los campos correspondientes a las fechas de inicio y fin.

Podemos descargarnos cada una de las facturas haciendo clic en el botón Descargar correspondiente.

# **2.6** Consulta recibos

Si queremos consultar los recibos que hemos emitido en un determinado periodo de tiempo, podemos realizarlo accediendo a través del enlace **Búsqueda de facturas**.

i,

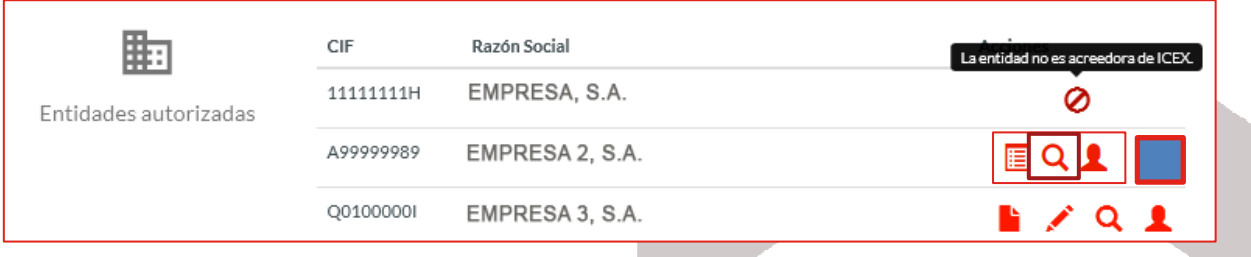

Nos muestra un formulario donde le indicaremos las fechas de inicio y fin del periodo que queremos buscar, y a continuación hacemos clic en el botón Buscar:

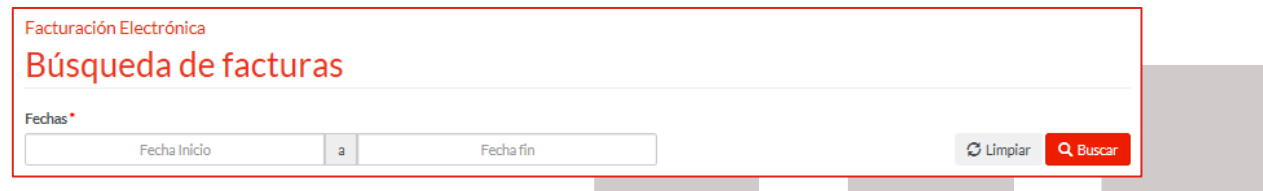

Nos muestra un listado con los recibos que tengamos entre el periodo indicado, especificando el estado el que se encuentra cada uno de los recibos.

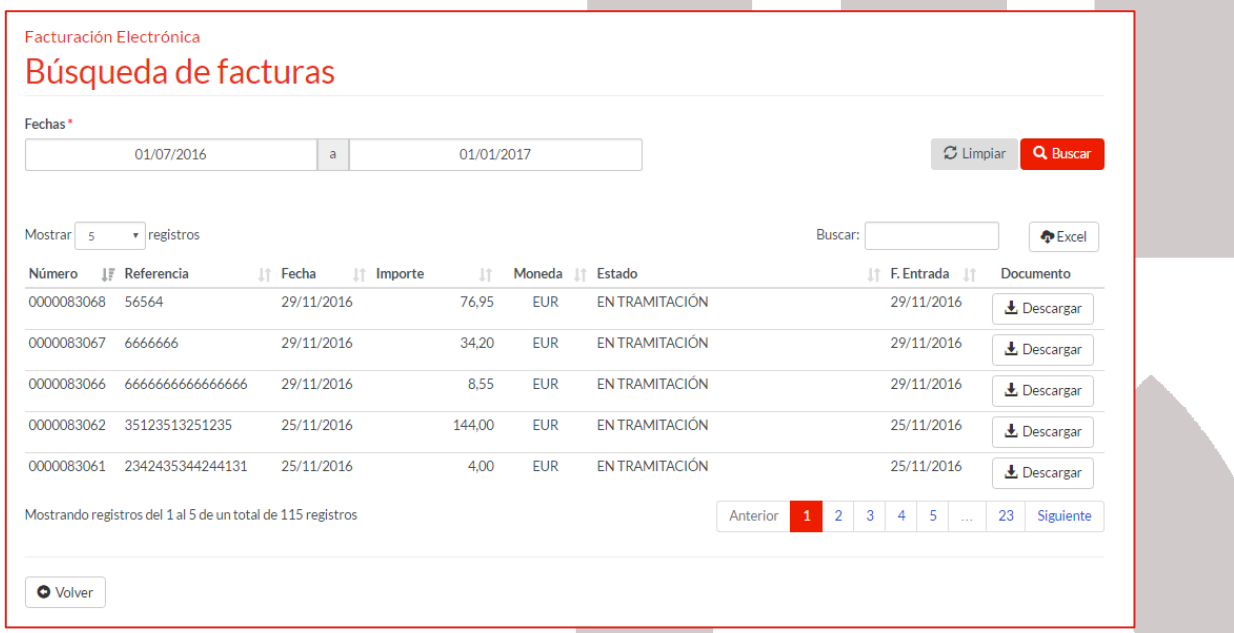

Si hacemos clic en el botón Limpiar, nos eliminará las fechas que hubiésemos cumplimentado anteriormente en los campos correspondientes a las fechas de inicio y fin.

Podemos descargarnos cada uno de los recibos haciendo clic en el botón Descargar correspondiente.

#### **2.7** Consulta de las facturas y recibos a través de Mi Carpeta

También podemos llevar un control del estado de nuestras facturas y recibos a través del servicio Mi Carpeta que se ofrece dentro de la oficina virtual. Son visibles los expedientes que hayamos realizado a través de la oficina virtual desde que se implantó el Registro General Interoperable (abril de 2019).

Manual de Usuario Facturación Electrónica

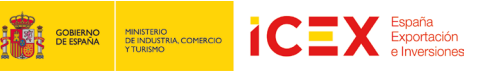

Al hacer clic en *Mi Carpeta*, nos muestra una ventana con el acceso a la herramienta, en la que explica brevemente para que sirve, los requisitos necesarios para poder utilizar la aplicación, así como podemos contactar con ICEX para solicitar asistencia.

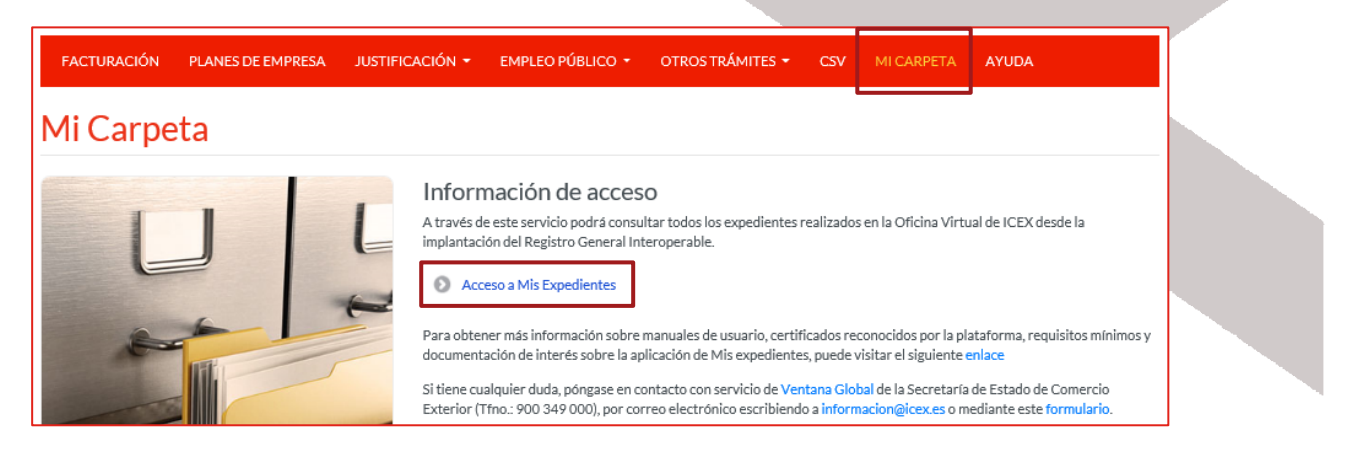

Hacemos clic en el enlace Acceso a Mis Expedientes, se muestra una ventana, dónde seleccionaremos la forma de acceder, Cl@ve. Si necesitamos más información sobre ella, disponemos de un enlace para ello.

Cl@ve, Es un Sistema de Identificación, Autentificación y Firma Electrónica para los ciudadanos común a todo el Sector Público Administrativo Estatal, basado en el uso de claves concertadas, conforme a lo previsto en el artículo 13.2 c) de la Ley 11/2007, de 22 de junio, de acceso electrónico de los ciudadanos a los servicios públicos y conforme al Reglamento Europeo de Identidad y Firma Electrónica 910/2014.

La principal novedad que incorpora el sistema Cl@ve es la posibilidad de realizar firma electrónica mediante certificados electrónicos centralizados, es decir, certificados electrónicos almacenados y custodiados por la Administración Pública.

Estos certificados centralizados, o "certificados en la nube" permiten al ciudadano firmar documentos electrónicos desde cualquier dispositivo que tenga conexión a Internet y sin ningún equipamiento adicional.

Se ofrece un link para darse de alta en el sistema de Cl@ve.

Hacemos clic en Cl@ve

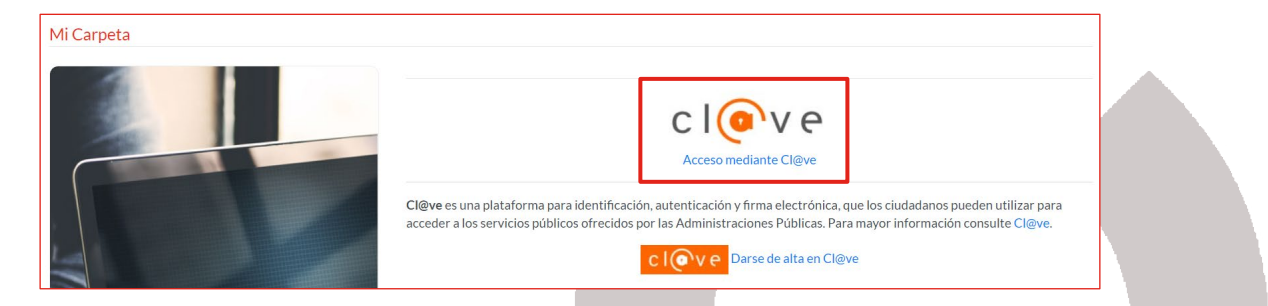

A continuación, nos muestra una ventana, en el cual, nos informa que está accediendo al proveedor correspondiente:

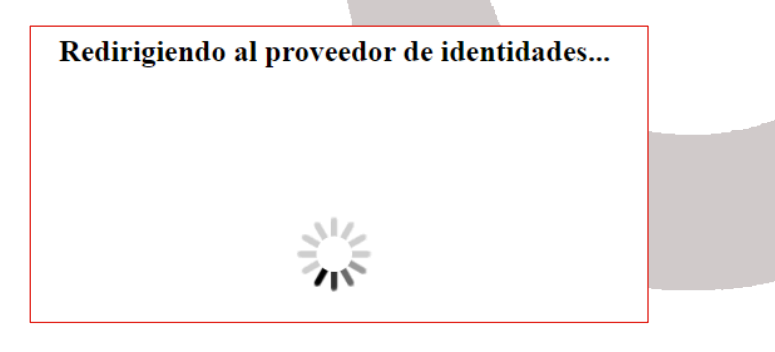

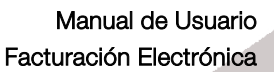

En el caso que tengamos varios certificados instalados en el equipo, nos muestra un cuadro de diálogo para poder seleccionar el certificado con él que vamos a acceder.

i,

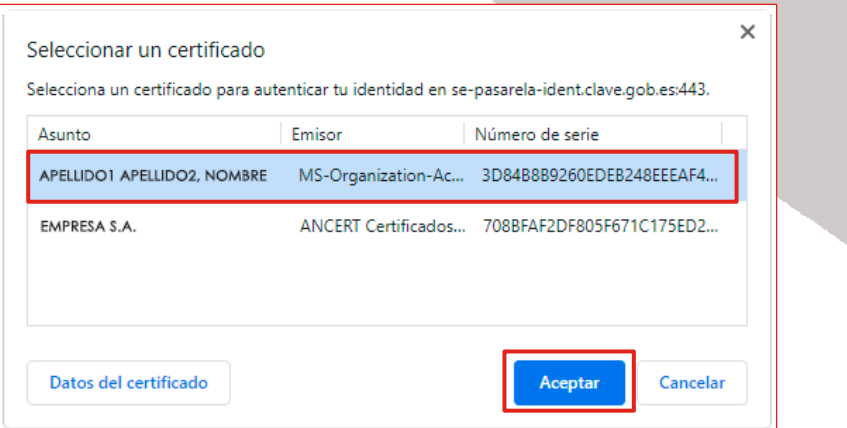

Posteriormente accedemos a la herramienta con una imagen similar a la que se muestra a continuación:

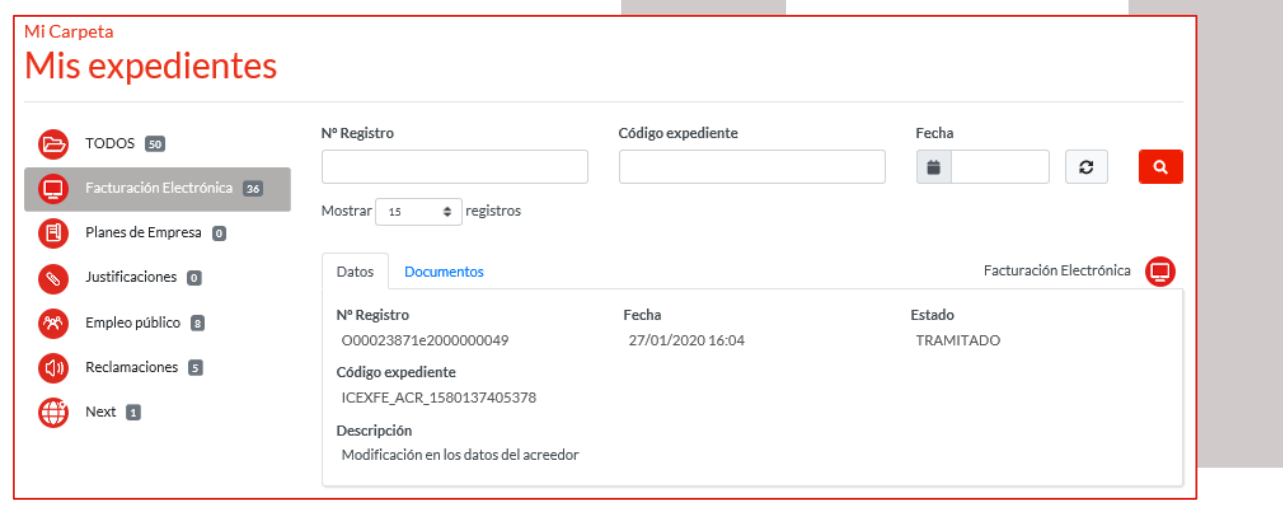

En esta ventana se muestran los siguientes datos:

- En la parte de la izquierda, disponemos de un menú con las diferentes aplicaciones que recoge la oficina virtual. En nuestro caso, debemos acceder a Facturación Electrónica para consultar tanto las facturas, las facturas rectificativas, como los recibos. También quedan reflejados las modificaciones que hayamos realizado en los datos del acreedor.
- En la parte de la derecha, disponemos de un buscador, para buscar nuestros expedientes atendiendo a diferentes campos. Por defecto, nos muestra los últimos 15 registros (apuntes) que hayamos realizado ordenados de forma descendente por fecha. Cada registro está compuesto por 2 pestañas:

o Datos: Nos muestra la siguiente información:

- o Nº Registro: Es el número que se genera automáticamente desde el Registro General Interoperable.
- o Descripción: Indica el motivo del registro, pudiendo ser, Modificación de los datos del acreedor, Número de factura o número de factura rectificativa.
- o Fecha: En la que se creó la modificación, creación de la factura o recibo.
- o Estado: Indica el estado en el que se encuentra el registro.

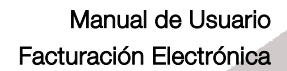

o Documentos: Nos muestra un listado con los documentos asociados al registro, pudiendo descargarlos.

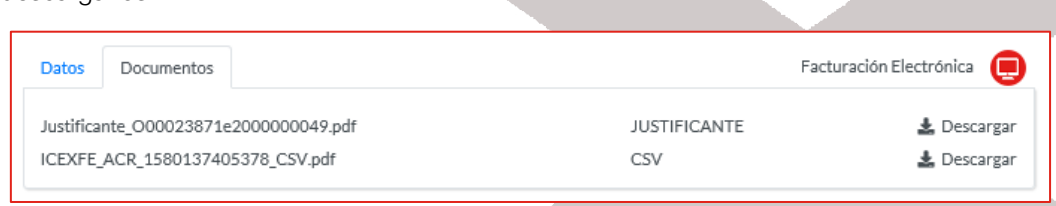

o Justificante: Es el justificante que genera el Registro General Interoperable.

i,

**ICEX** 

MINISTERIO<br>DE INDUSTRIA, COMER<br>Y TURISMO

**GOBIERNO**<br>DE ESPAÑA

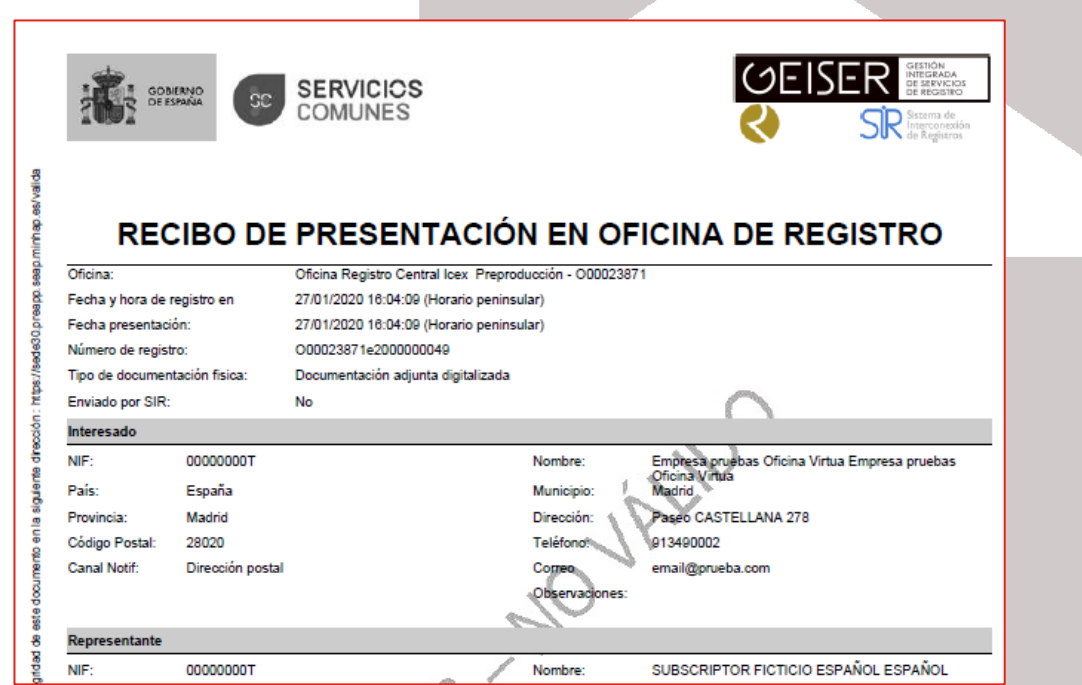

o CSV: Es el documento que se genera desde el aplicativo de Facturación Electrónica con los datos incluidos, estos dependerán de la gestión realizada.

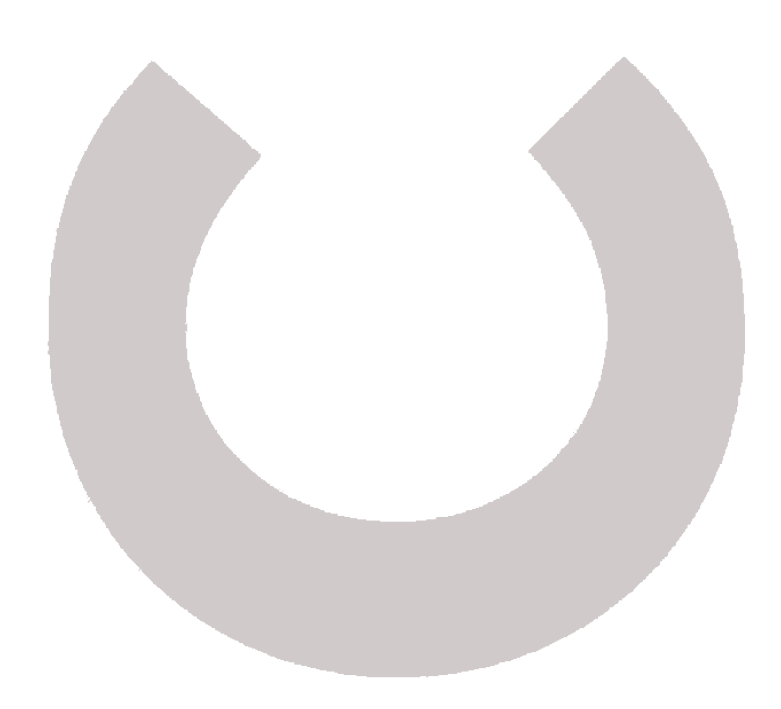

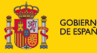

MINISTERIO<br>DE INDUSTRIA, C<br>YTURISMO

http://woledb.peoppasep.nethp.eshd

nia siculario dragbin:

ł Í

Code more di Wallacket GEBERPLOTO-MCFbc@-b7947a

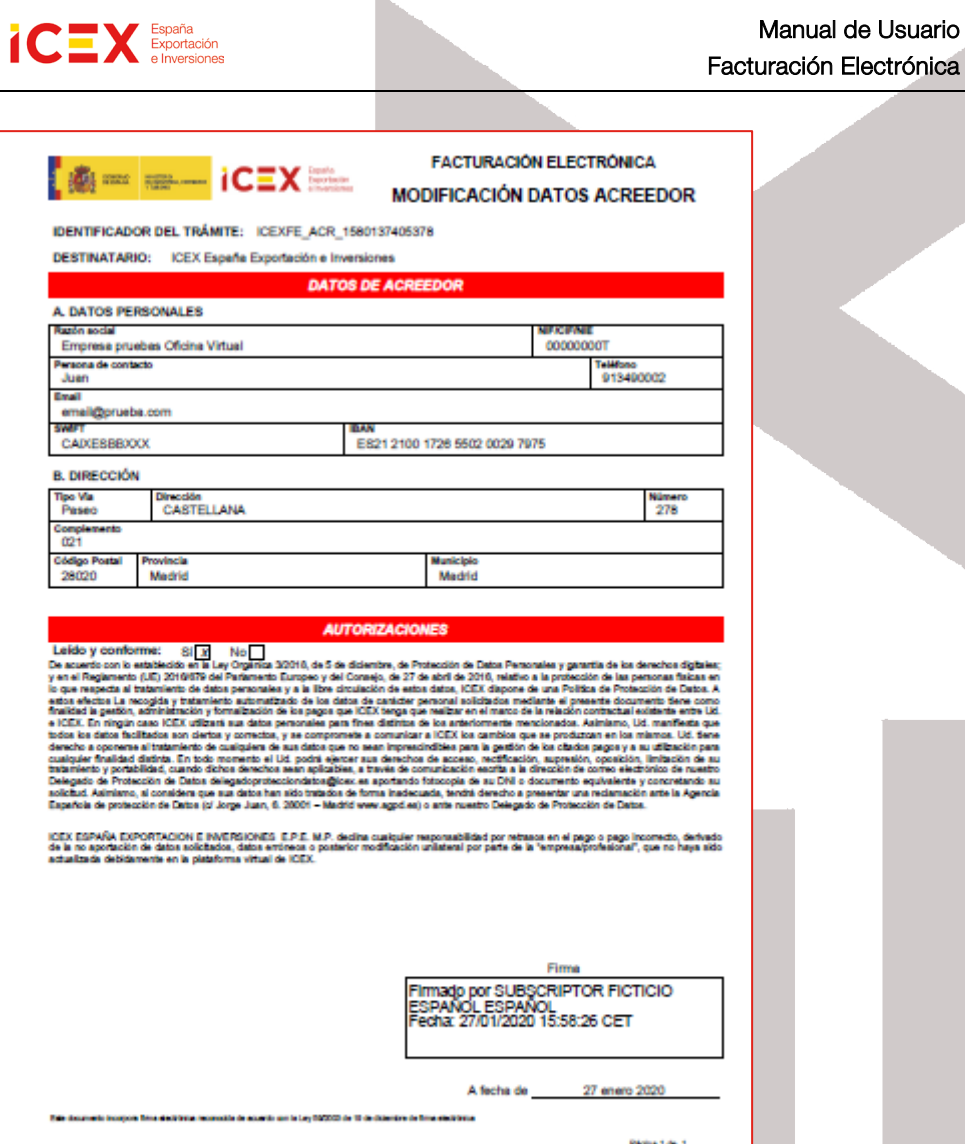

# **3** Contacto de dudas y consultas

Nº registr<br>O600238

Para cualquier duda o consulta, contactar con el Servicio de Ventana Global de la Secretaría de Estado de Comercio Exterior, a través de:

4427-bd26-b7f0

ת הרים המודינים המולח היה המודינים המודינים המודינים המודינים המודינים במודינים המודינים המודינים המודינים המו

DIRECCIÓN DE VALIDACIÓN

GER<br>1350

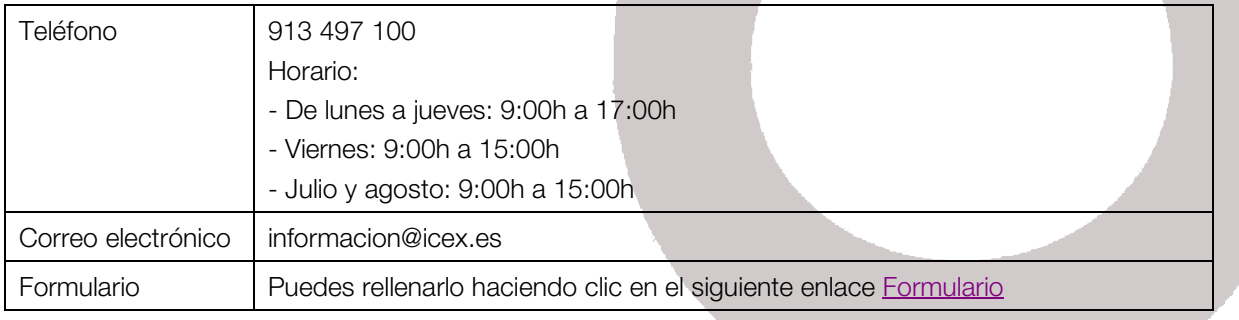

ENTO

nto

m

Usuario